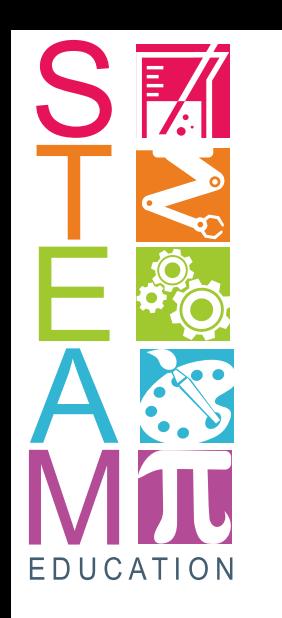

Adriana Nascimento Figueira Gavazzi

Prof.<sup>a</sup> Dra. Rita de Cássia Lacerda Brambilla Rodrigues

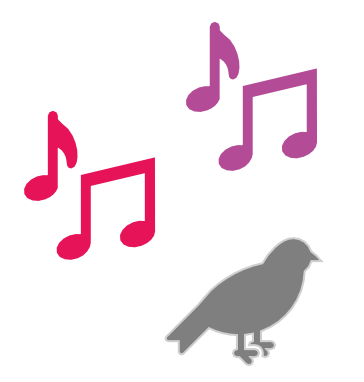

# **Uma atividade** *STEAM***: criando o aplicativo** *TaboBird* **com a plataforma** *MIT APP INVENTOR*

1ª edição

Lorena EEL/USP 2020

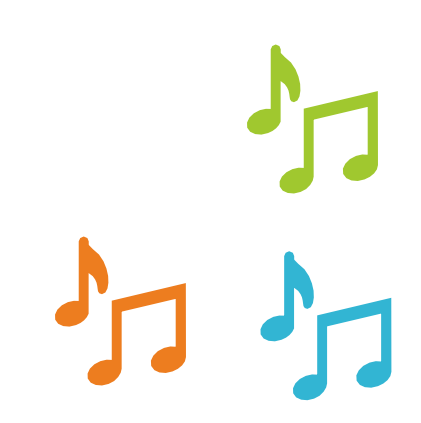

# **O que é STEM?**

**STEM é um currículo educacional que combina Ciência, Tecnologia, Engenharia e Matemática. É para ser uma abordagem abrangente; em vez de ensinar cada disciplina separadamente, os educadores incorporaram alguns ou todos os elementos do STEM em cada projeto.**

# **Educação STEM vs Educação Tradicional**

Tradicionalmente, tem sido prática ensinar os quatro componentes STEM mais ou menos separadamente um do outro.

Por outro lado, a educação em STEM enfatiza uma abordagem integrada que enfatiza a interrelação entre ciência, tecnologia, engenharia e matemática.

A educação STEM enfatiza a exploração e a resolução de problemas em oposição ao aprendizado mecânico.

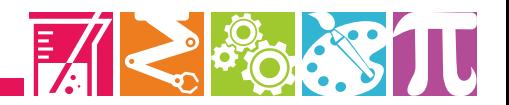

# **O que é STEAM?**

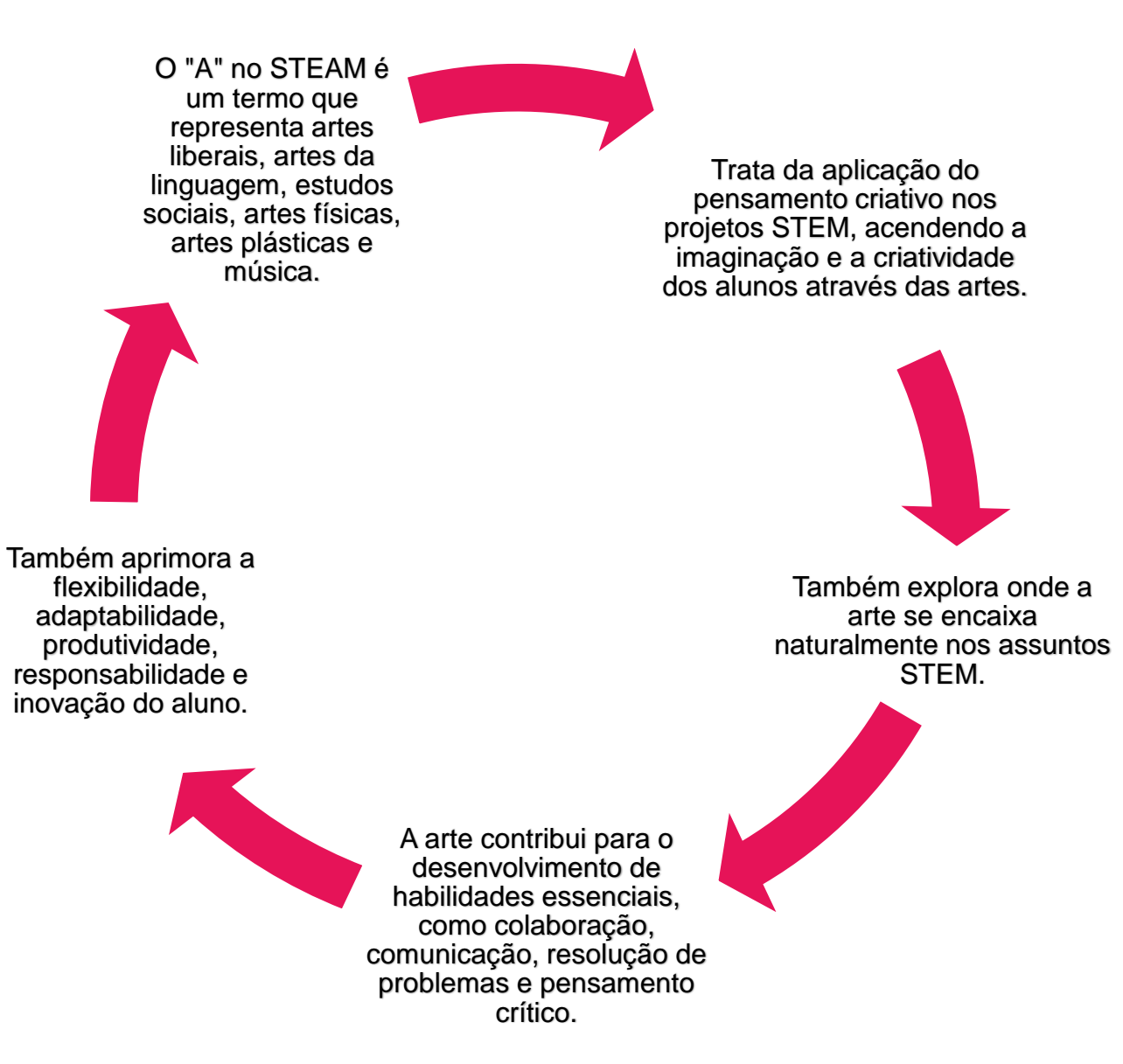

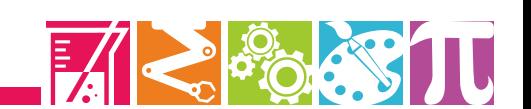

# **STEM vs STEAM**

A principal diferença entre o STEM e o STEAM é que o STEM simboliza uma abordagem moderna da ciência e assuntos relacionados, com foco na resolução de problemas com pensamento crítico e habilidades analíticas.

A educação STEAM explora os mesmos assuntos, mas incorpora o pensamento criativo e as artes aplicadas ao ensino e a situações reais.

Arte é descobrir e criar maneiras engenhosas de solução de problemas, integração de princípios e apresentação de informações. Ao adicionar os elementos da arte ao pensamento baseado em STEM, os educadores acreditam que os alunos podem usar os dois lados do cérebro - analítico e criativo - para desenvolver os melhores pensadores de amanhã.

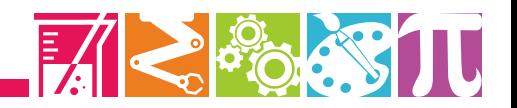

# **A criação do aplicativo** *TaboBird*

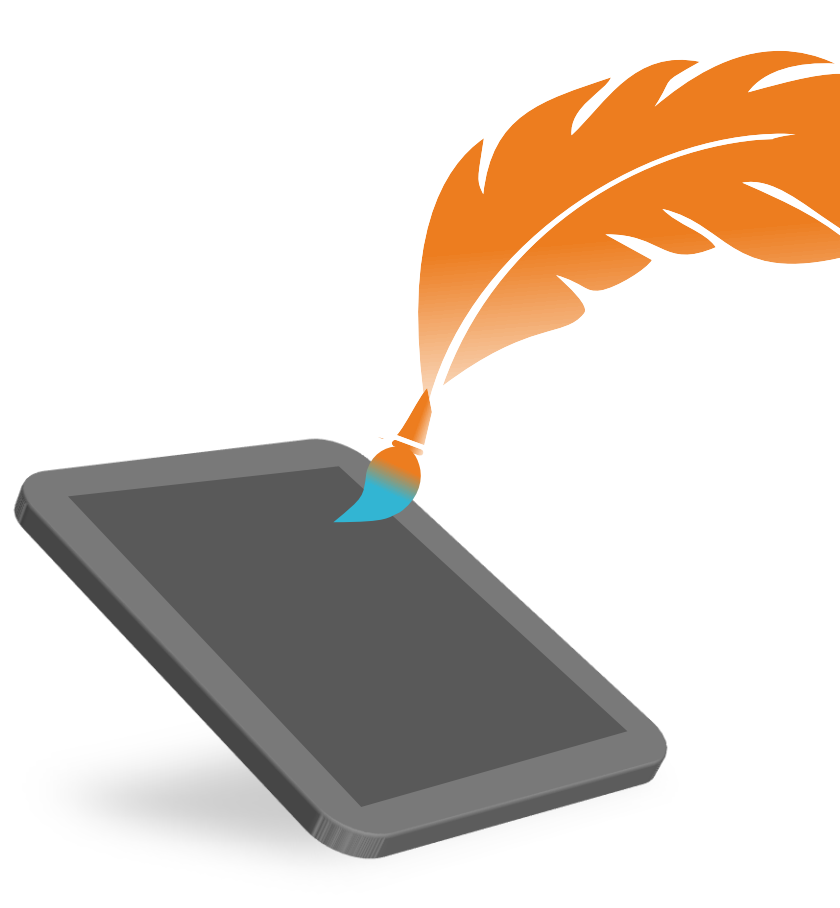

A criação do aplicativo *TaboBird* integrou conceitos da Ciência e Tecnologia que foram utilizados na proposta para solução de um problema da vida real abordado nas atividades de preparação para um torneio de robótica com alunos de 6º a 9º ano do ensino fundamental (equipe nomeada Ctr+Alt+Del).

A integração destas áreas foi feita por meio do processo de Engenharia (criação, teste, avaliação e reformulação) e Artes (criação de toda arte do aplicativo), baseado em elementos matemáticos (lógica e algoritmos de programação) (YAKMAN, 2010).

Criou-se um ambiente propício para que os alunos se expressassem de forma natural e integrada ao processo de pesquisa e resolução do problema.

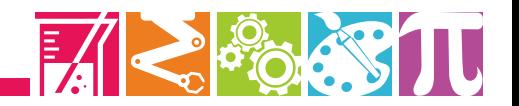

alunos.

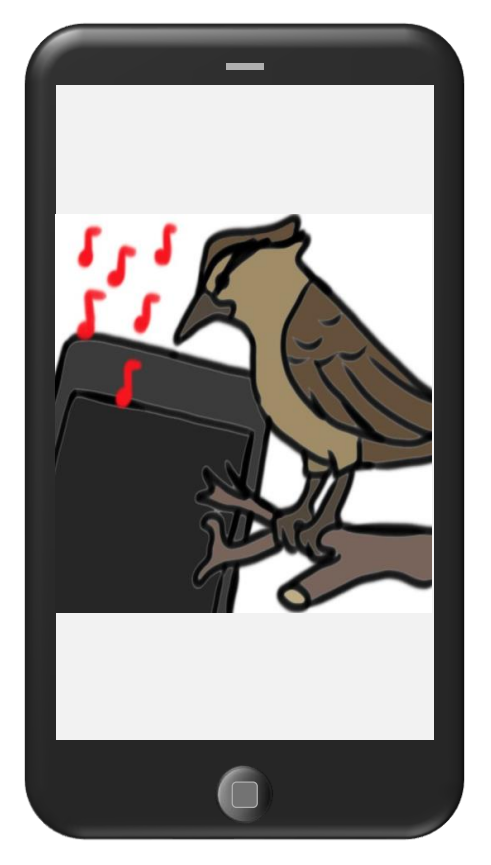

Fonte: Próprio autor.

# Layout do aplicativo TaboBird, criado pelos *TaboBird*

 $-\frac{1}{\sqrt{2}}$ O nome do aplicativo *TaboBird* tem origem nas palavras pássaros (*Bird*) e Taboão (Tabo), o Parque Ecológico da cidade de Lorena, no interior de São Paulo.

 $-\frac{1}{2}$ O aplicativo consiste em reproduzir o canto dos pássaros nativos da região, com o objetivo de atraí-los ao Parque do Taboão para a prática de Observação de Aves, uma modalidade de Ecoturismo.

 $-\overline{\mathcal{Q}}$ TaboBird foi desenvolvido por alunos de 6º a 9º ano do ensino fundamental.

- As informações sobre os pássaros foram retiradas do banco de dados *Wiki* Aves mediante indicação de um biólogo, perito em fauna brasileira. Esse banco pode ser acessado pelo link [https://www.wikiaves.com.br/.](https://www.wikiaves.com.br/)
- O *layout* do aplicativo também foi criado por um dos alunos que, primeiro o desenhou a mão, e depois, utilizando um aplicativo de celular, desenhou-o transformando em arquivo de imagem para que fosse possível incluí-lo na programação do *TaboBird*.

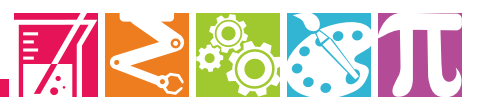

## **Funções do aplicativo TaboBird**

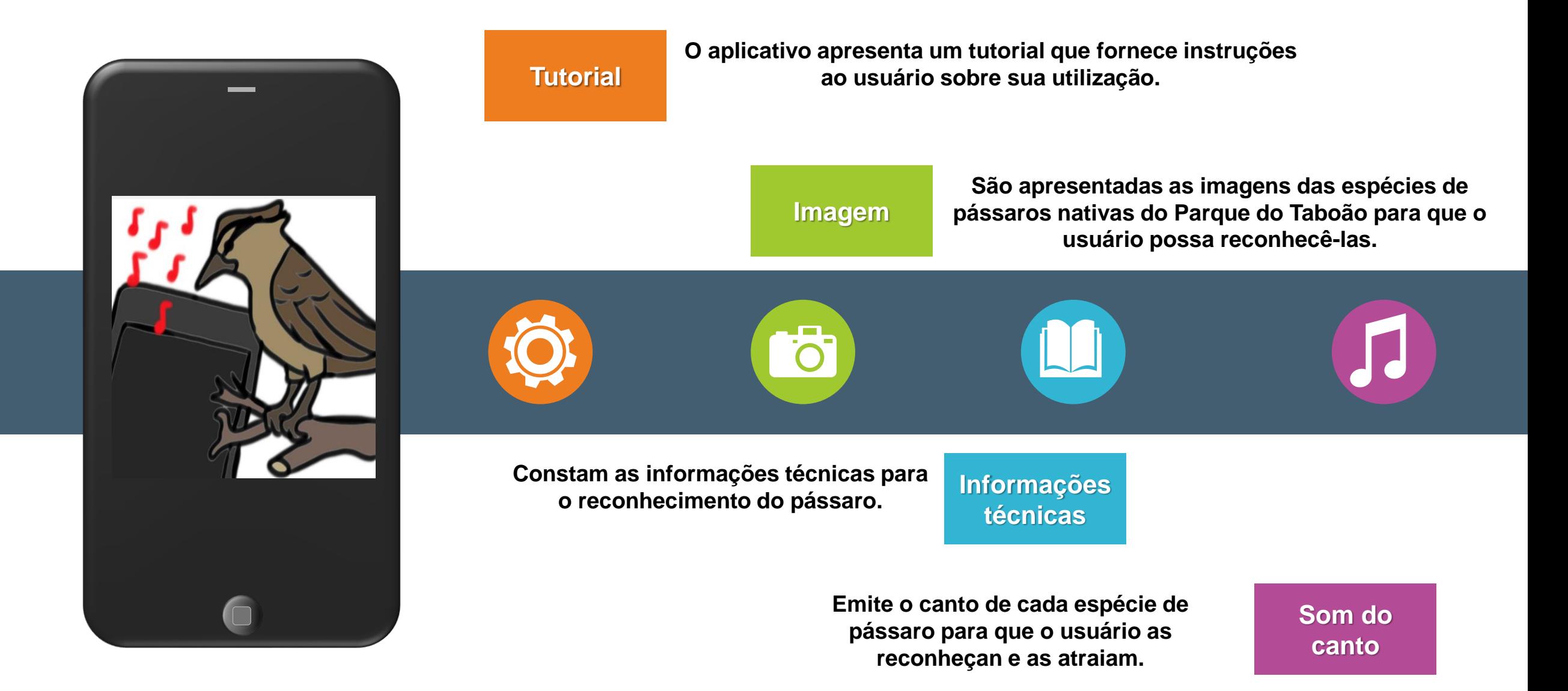

#### **Tutorial**

Figura 1 - Tela inicial do aplicativo

*TaboBird*.

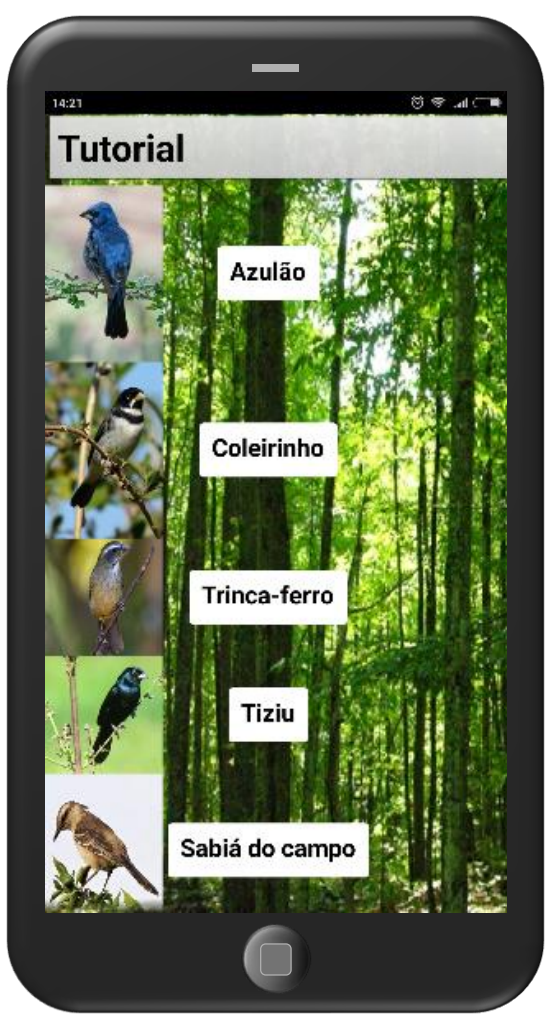

Fonte: Próprio autor.

**Na tela inicial do aplicativo (Figura 1), na parte superior, há um botão que irá direcionar o usuário para o tutorial, onde receberá as instruções de utilização, bem como a informação sobre seus desenvolvedores e a fonte dos dados utilizados (Figura 2).**

Figura 2 - Tela de instruções de uso do aplicativo T*aboBird*.

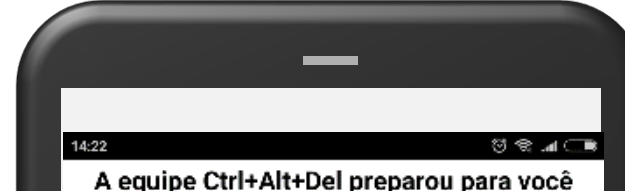

esse aplicativo que lhe permite atrair alguns pássaros para praticar a observação de aves, a Bird Wacthing.

#### **Como usar o TaboBird**

Pressione por alguns instantes a foto do pássaro para reproduzir seu canto, e para parar, de apenas um toque. Clique no nome do pássaro para mais informações sobre sua espécie. Indicamos que o som não fique ligado repetidamente, por muito tempo, pois o pássaro pode ser prejudicado. Não se esqueça também que para observar pássaros você deve permanecer o mais silencioso possível.

#### **Desenvolvedores**

Ben P. Lima, Dan P. Lima, Davi José Oliveira, Eduardo Silva, Laura Aquino, Luana Martins, Nicolas Brambilla, Tom P. Lima, Ullrich Aleixo e Vitor Eskelsen.

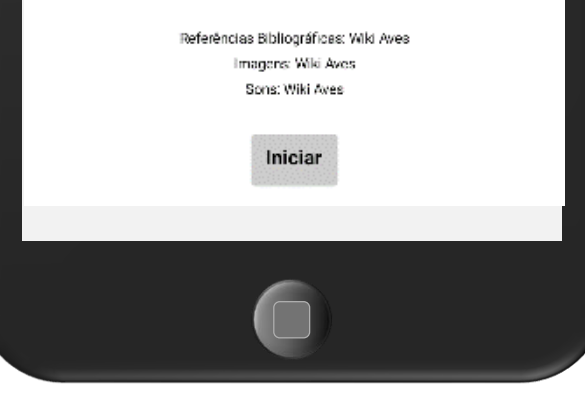

Fonte: Próprio autor.

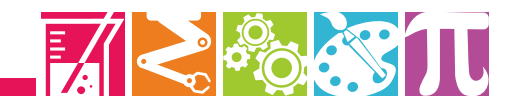

#### **Imagem**

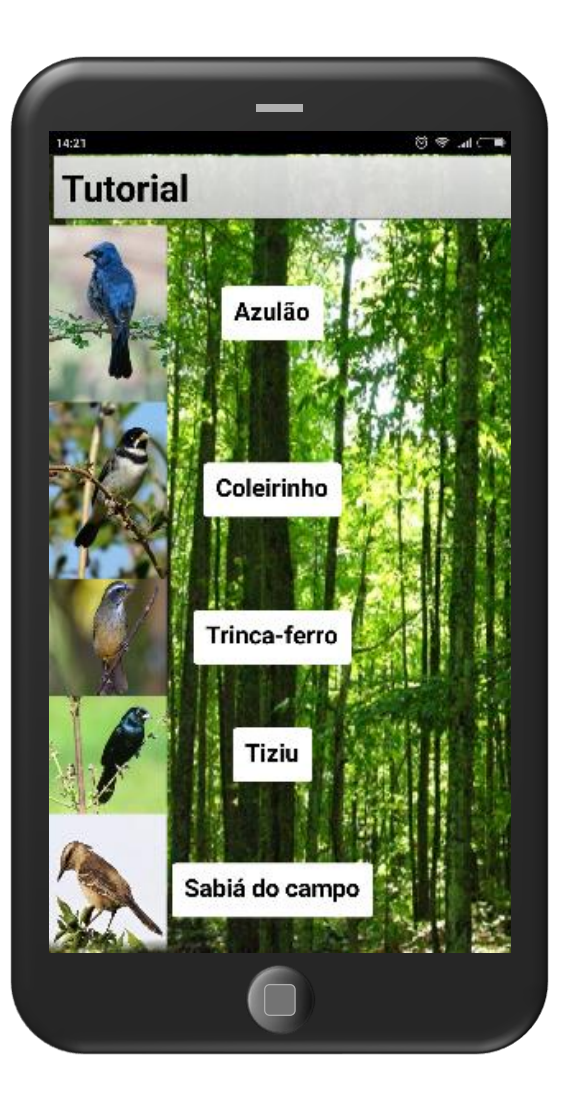

O aplicativo apresenta em sua tela inicial a imagem de seis espécies de pássaros nativos do Parque do Taboão que seriam facilmente atraídas pelo seu canto. São elas:

**Azulão Coleirinho Trinca-ferro Sabiá do Campo Tiziu Jacuaçu**

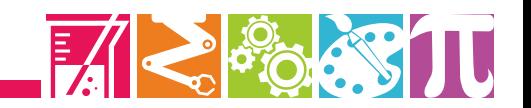

Figura 3 - Tela com informações técnicas dos pássaros no aplicativo *TaboBird*.

### **Informações Técnicas**

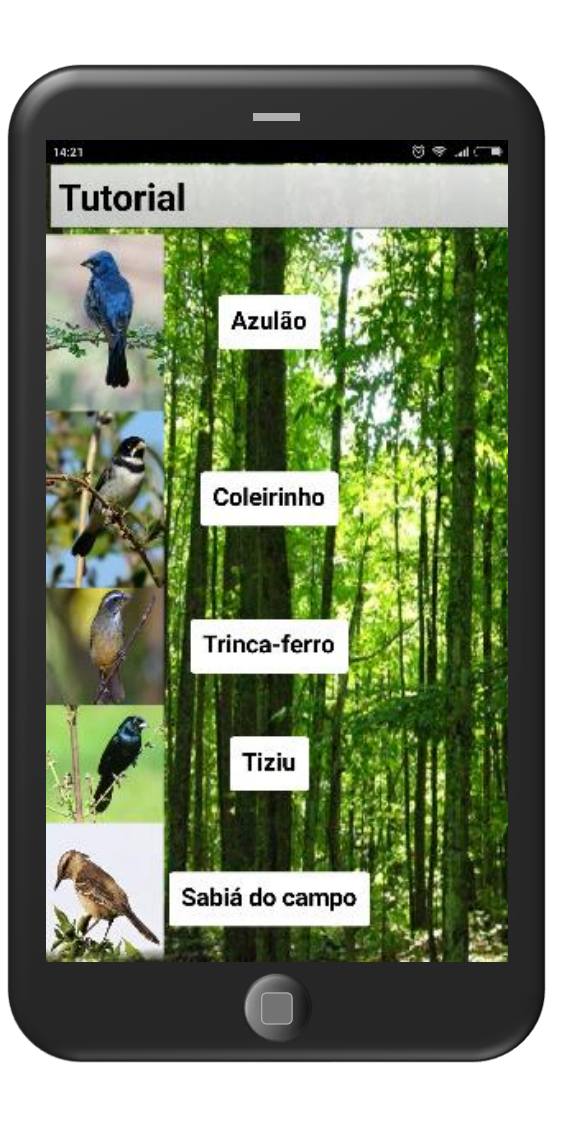

- ✓ **Ao tocar no nome do pássaro apresentado na tela inicial do aplicativo uma tela é aberta contendo suas principais características (Figura 3).**
- ✓ **Esta visualização do pássaro no aplicativo favoreceu ao observador reconhecer o pássaro pesquisado quando avistado.**
- ✓ **Para que esta função fosse criada, os alunos reuniram os conhecimentos de biologia adquiridos durante as atividades deste projeto.**

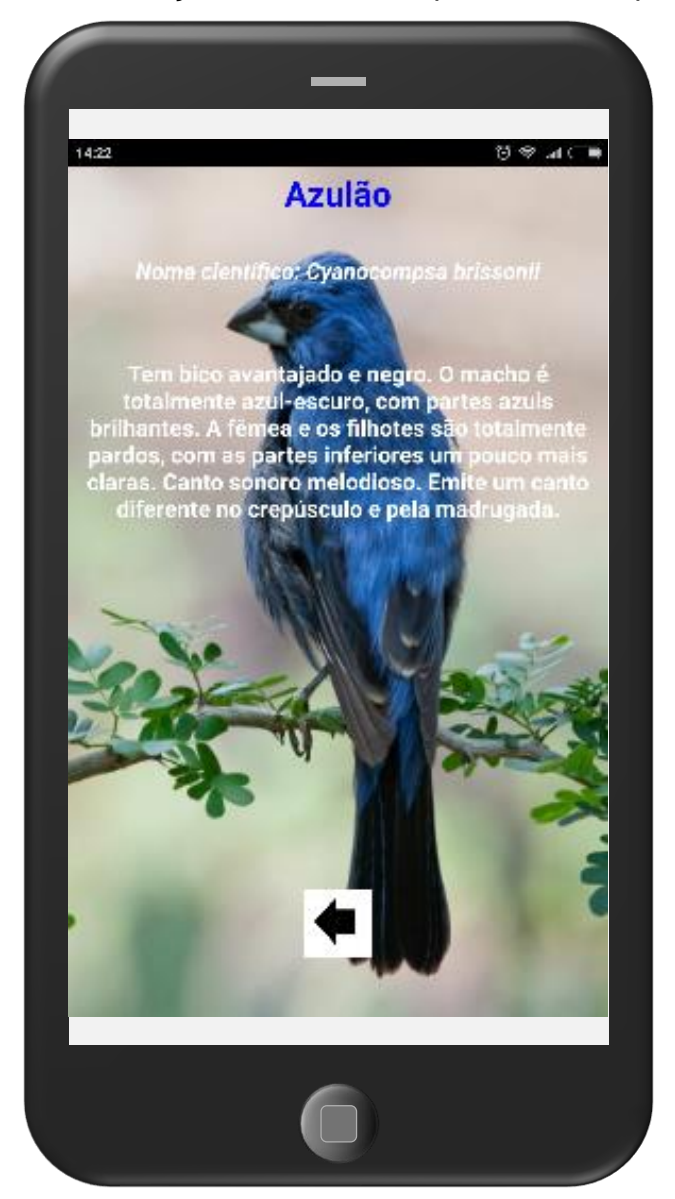

Fonte: Próprio autor.

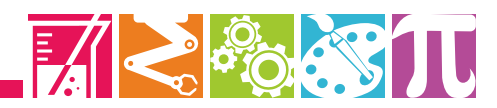

#### **Som do canto**

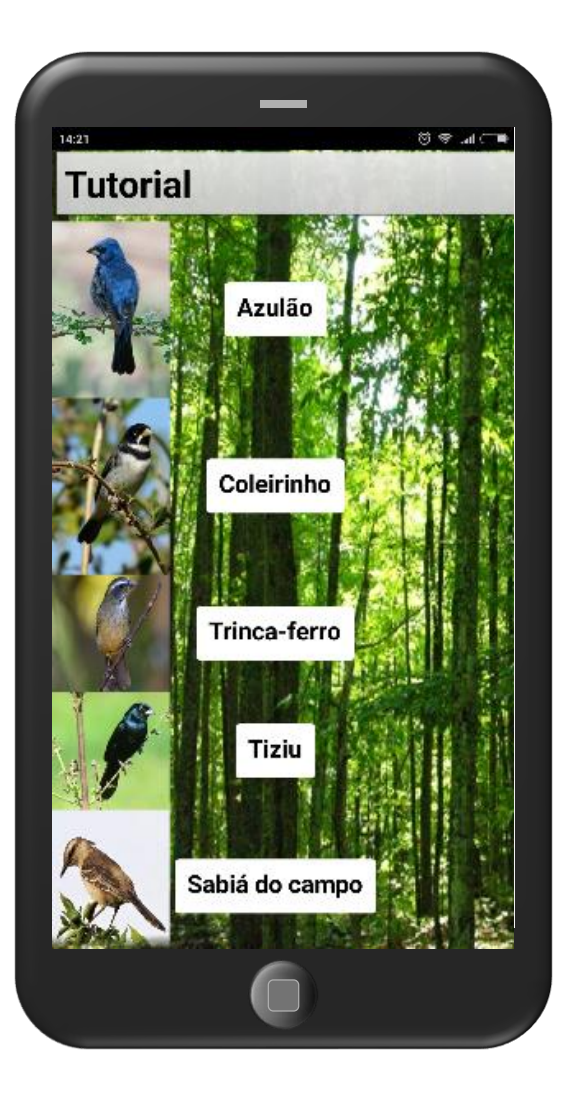

**Para que o som do canto do pássaro seja emitido, o usuário deve tocar por alguns instantes a foto do pássaro desejado, a qual se apresenta na tela inicial do aplicativo** *TaboBird***.**

**Para interromper o canto basta tocar novamente a imagem do pássaro.**

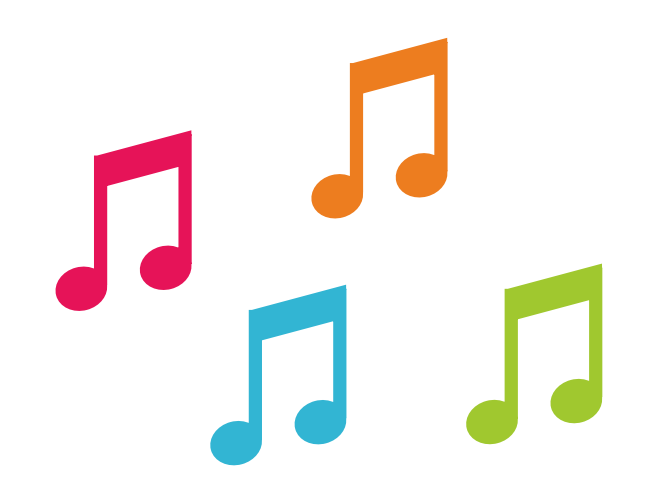

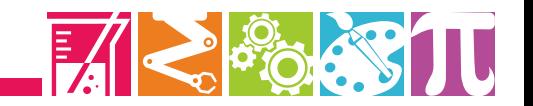

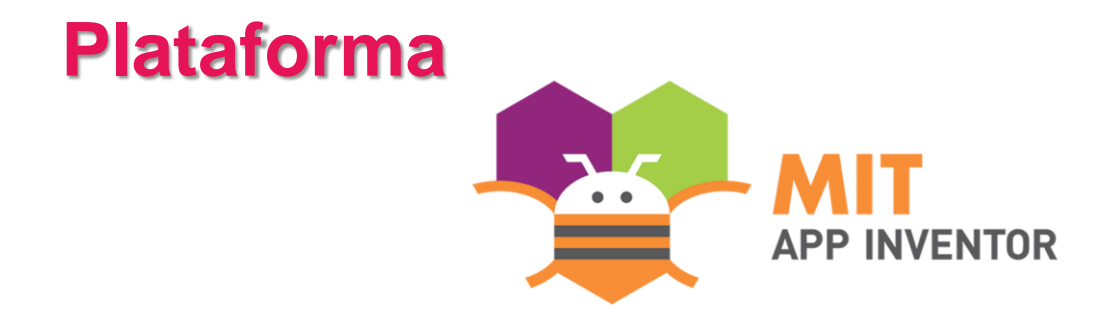

**Para desenvolver o aplicativo** *TaboBird***, utilizou-se a plataforma gratuita -** *MIT APP INVENTOR -* **compatível para sistemas IOS e** *Android* **de celulares (Figura 4). A linguagem utilizada pela plataforma é a de blocos***,* **apresentando uma linguagem muito intuitiva e de fácil manuseio, podendo ser utilizada por pessoas sem experiência em programação.**

**Também conhecida como** *App Inventor for Android, e***sta plataforma apresenta uma aplicação de código aberto desenvolvida pela** *Google* **que atualmente está sendo mantida pelo** *Massachusetts Institute of Technology* **(MIT). Este link http:// appinventor.mit.edu/explore/ contém informações sobre o uso desta plataforma e como criar aplicativos.**

#### Figura 4 - Ambiente de programação da plataforma MIT APP INVENTOR.

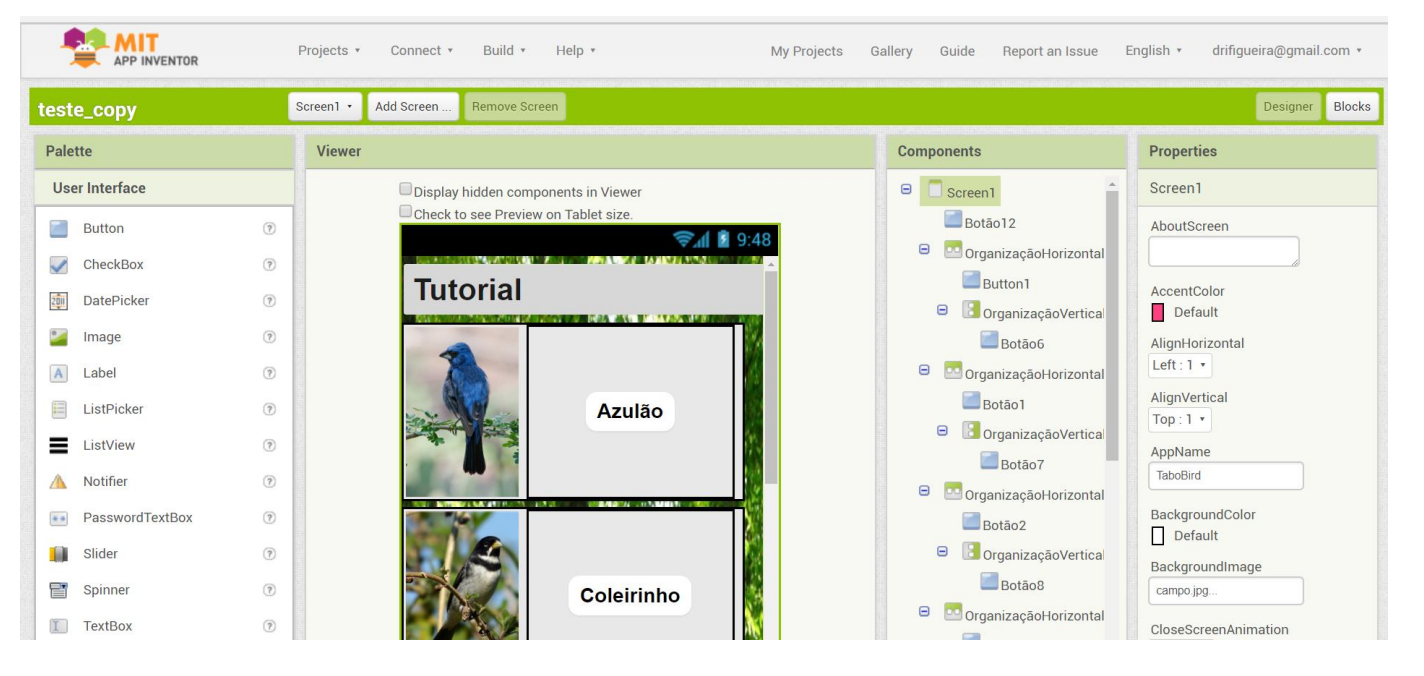

Fonte: Próprio autor.

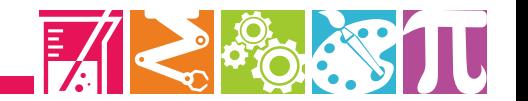

### **Criação do aplicativo**

**A criação deste aplicativo foi de total autoria de alunos do 6º ao 9º ano do ensino fundamental, que ao conhecerem a plataforma disseram após rápidas instruções que fariam tudo sozinhos e que iriam "fuçar" e procurar ajuda caso fosse necessário. Somente foi necessário explicar aos alunos sobre o significado de algumas funções. Os textos foram revisados pela professora antes de serem concluídos.**

**Além de ser uma plataforma que permitia aos alunos a realização de suas criações rapidamente, também facilitou com que os mesmos verificassem seus resultados instantaneamente no próprio celular. Assim os alunos puderam visualizar o** *design* **do aplicativo antes de sua finalização. Foi possível observar a facilidade com que os alunos manusearam essa ferramenta, sem a necessidade de muitas intervenções, somente com a orientação e verificação dos resultados pela professora.**

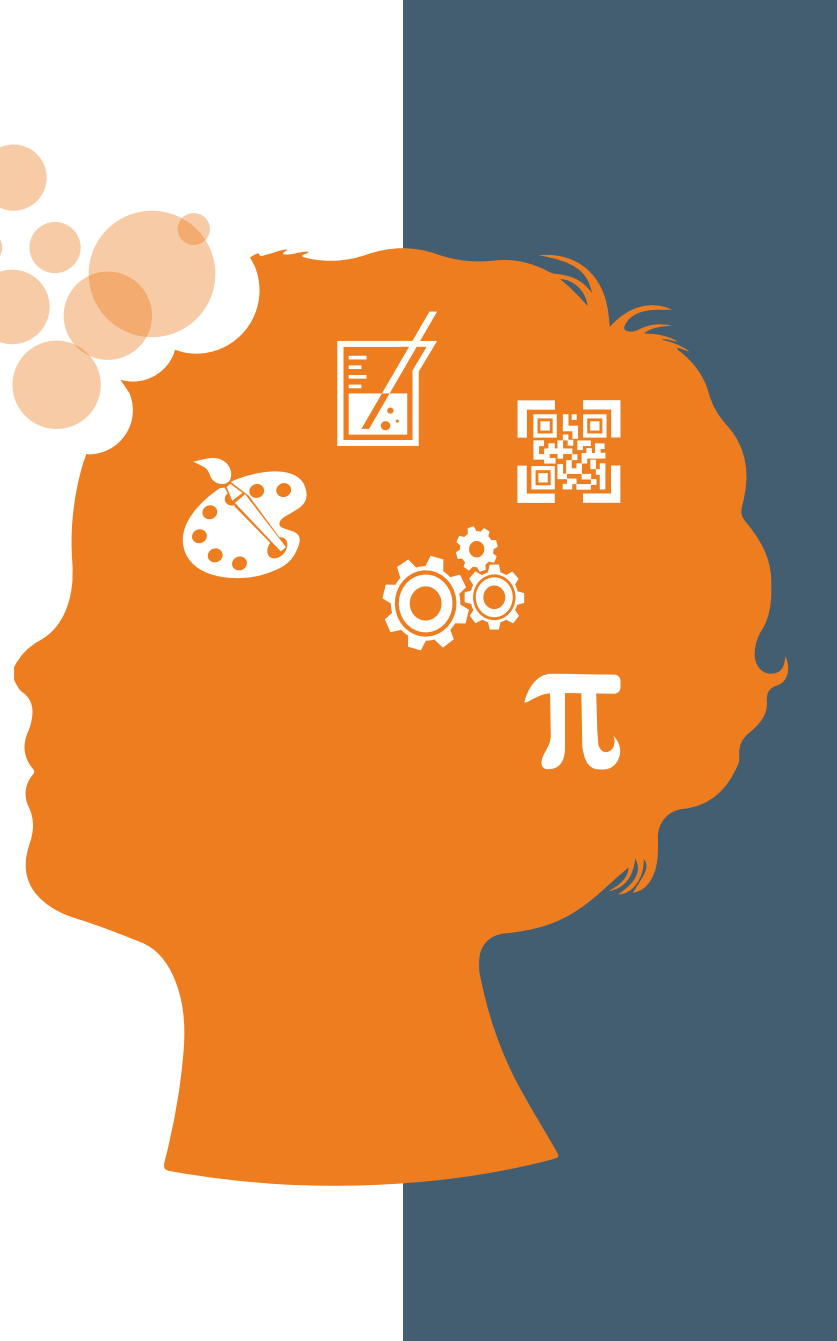

### **Acessando a plataforma MIT APP INVENTOR**

**O primeiro passo para se começar é criar uma conta na plataforma, para isso é necessário que tenha uma conta de** *e-mail Google***, na serviço de** *webmail Gmail***.**

**Acesse o link <https://appinventor.mit.edu/> e clique no botão de cor laranja,** *Create apps* **(Figura 5). Em seguida você será direcionado para uma tela onde irá realizar o** *login* **como sua conta** *Gmail***.**

Figura 5 – Criando uma conta na plataforma MIT APP INVENTOR. **With MIT App Inventor,** anyone can build apps with global impact Learn More **Active Users Active Users Active Users Registered Countries: Apps Built:** today: this week: this month: Users: 195 **43.3M** 

Fonte: Próprio autor.

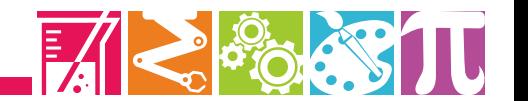

## **Criando o aplicativo TaboBird**

**Após o acesso à plataforma, clique no botão** *Start new project* **(Figura 6), para dar inicio ao novo projeto, e será solicitado um nome para o mesmo, digite** *TaboBird* **(Figura 7). Será então, direcionado para uma nova tela (Figura 8).**

**Se desejar trabalhar na língua portuguesa você poderá selecioná-la clicando no botão** *English* **em seguida, "Português do Brasil".**

Figura 8 – Tela do novo projeto *TaboBird* na

plataforma MIT APP INVENTOR.

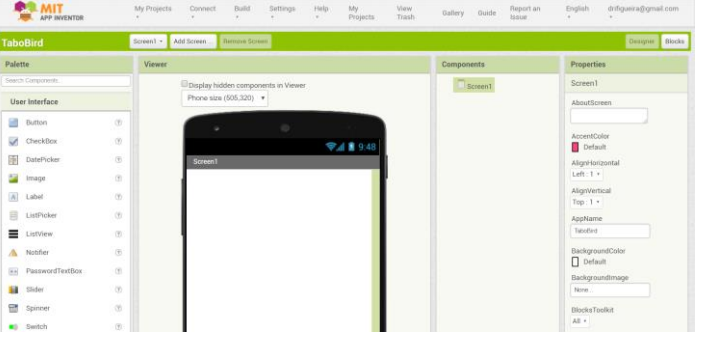

Fonte: Próprio autor.

Figura 9 – Selecionando o idioma português na

plataforma MIT APP INVENTOR.

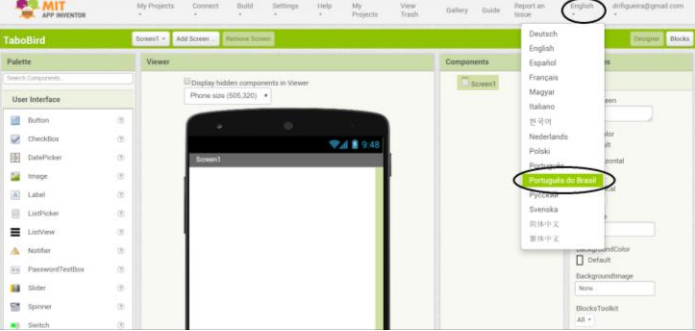

Fonte: Próprio autor. **Fonte: Próprio autor.** Fonte: Próprio autor.

.

Figura 6 – Criando um novo projeto na plataforma

MIT APP INVENTOR.

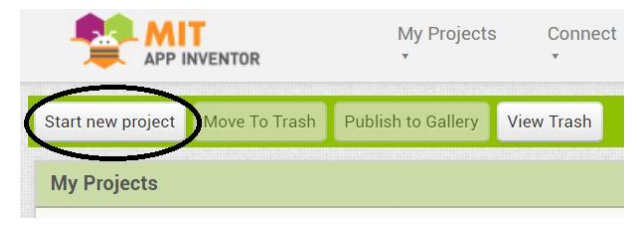

Fonte: Próprio autor.

Figura 7 – Nomeando o novo projeto, *TaboBird*, na plataforma MIT APP INVENTOR.

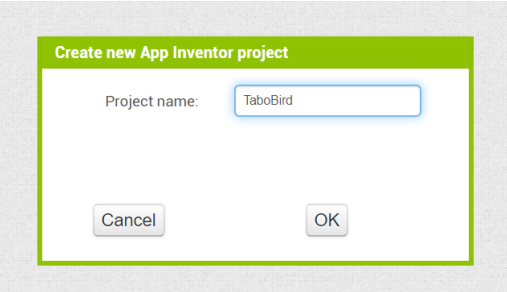

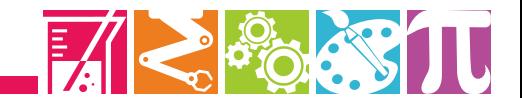

*A lógica de operação do aplicativo é amarrar todas as telas à tela inicial por meio dos botões.*

*Cada botão da tela inicial abre uma nova tela de informações (tutorial ou espécies de pássaros) de onde é possível voltar à tela inicial.*

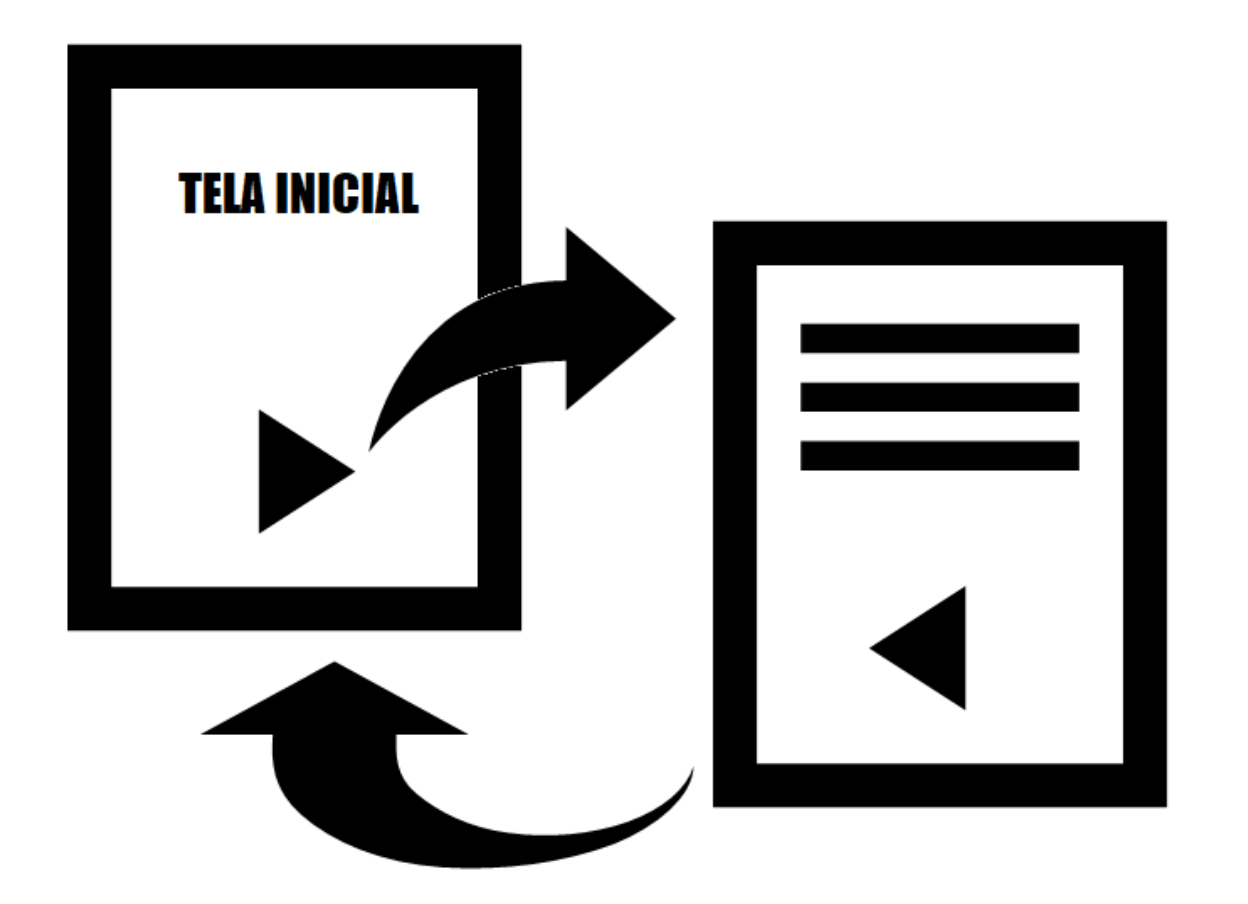

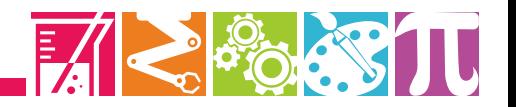

# **Criando as telas do aplicativo TaboBird**

Para o aplicativo *TaboBird* será necessário criar 8 telas diferentes (Figura 10), com as seguintes funções:

- **Tela inicial**
- **Pássaro Azulão**
- **Pássaro Coleirinho**
- **Trinca-ferro**
- **f** Tiziu
- **Sabiá do campo**
- **Jacuaçu**
- **Tutorial**

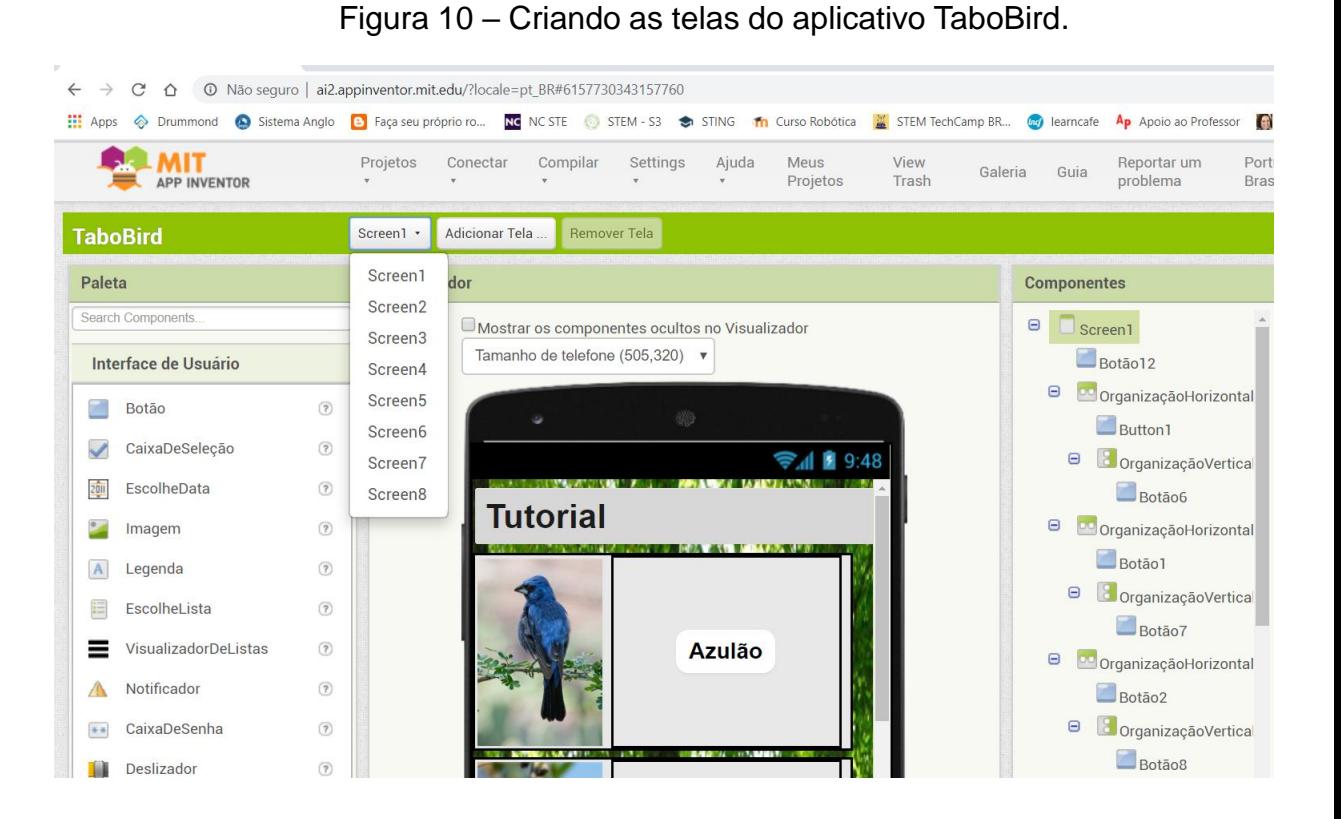

Fonte: Próprio autor.

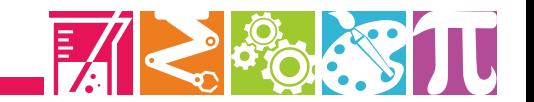

**Os primeiros passos a se realizar são: 1º - criar um "botão 1" na "tela 1" 2º - criar uma nova "tela 2" 3º - criar um "botão 2" na "tela 2"**

**Para que esses componentes se comuniquem partiremos para o modo visualização de blocos da plataforma para darmos início à programação**.

**Com a tela 1 selecionada, selecione o botão 1 e escolha o bloco "quando botão 1 clique, fazer"**

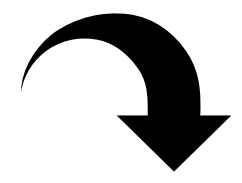

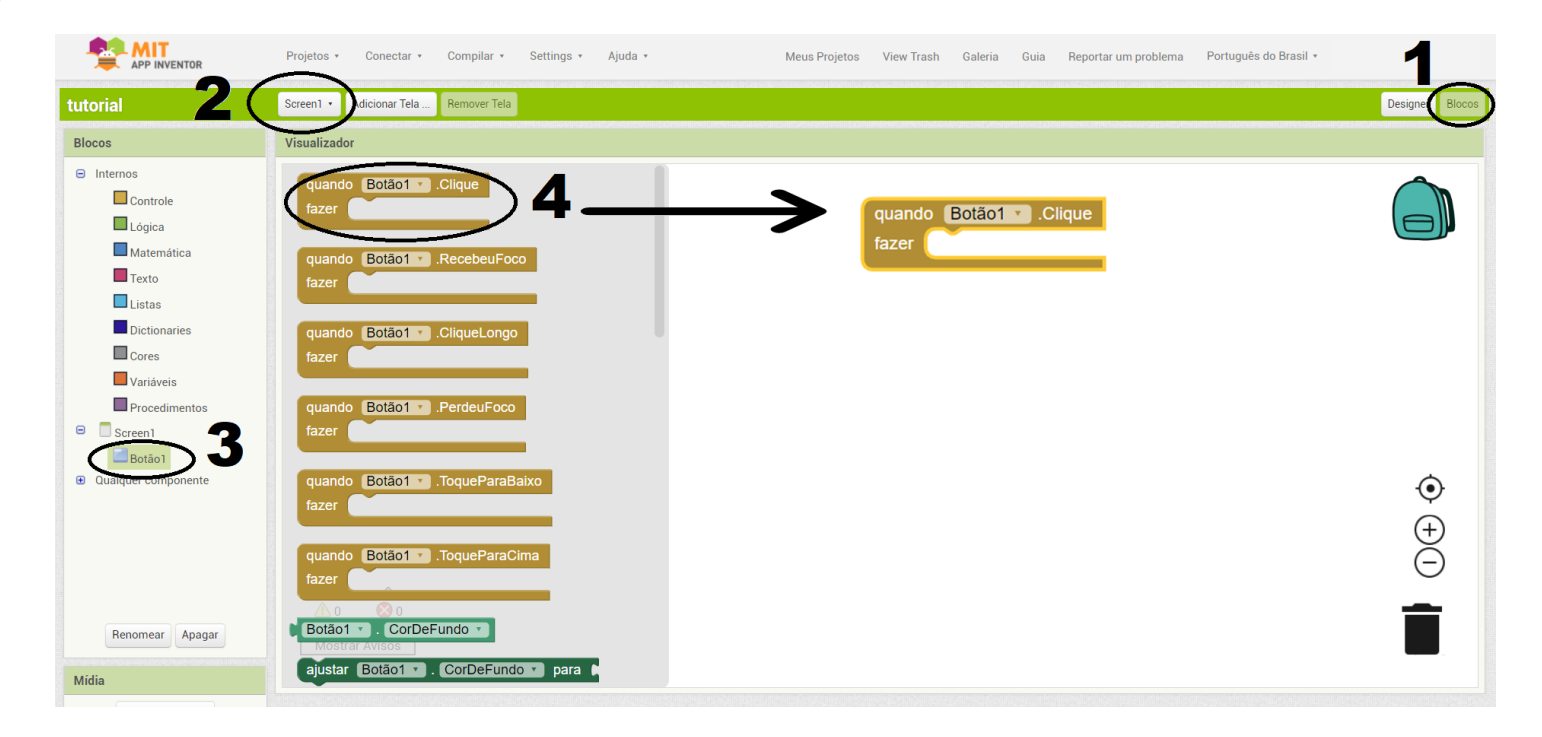

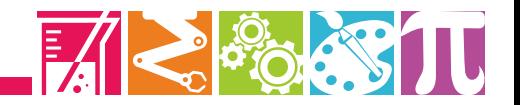

**Nos blocos de "Controle" selecione "abrir outra tela, nome da tela":**

**Agora nos blocos de "Texto" selecione a opção para entrada de texto:**

**Digite na entrada de texto o nome da tela a qual o botão deverá acessar:**

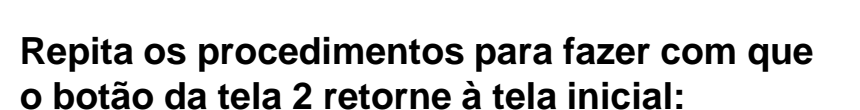

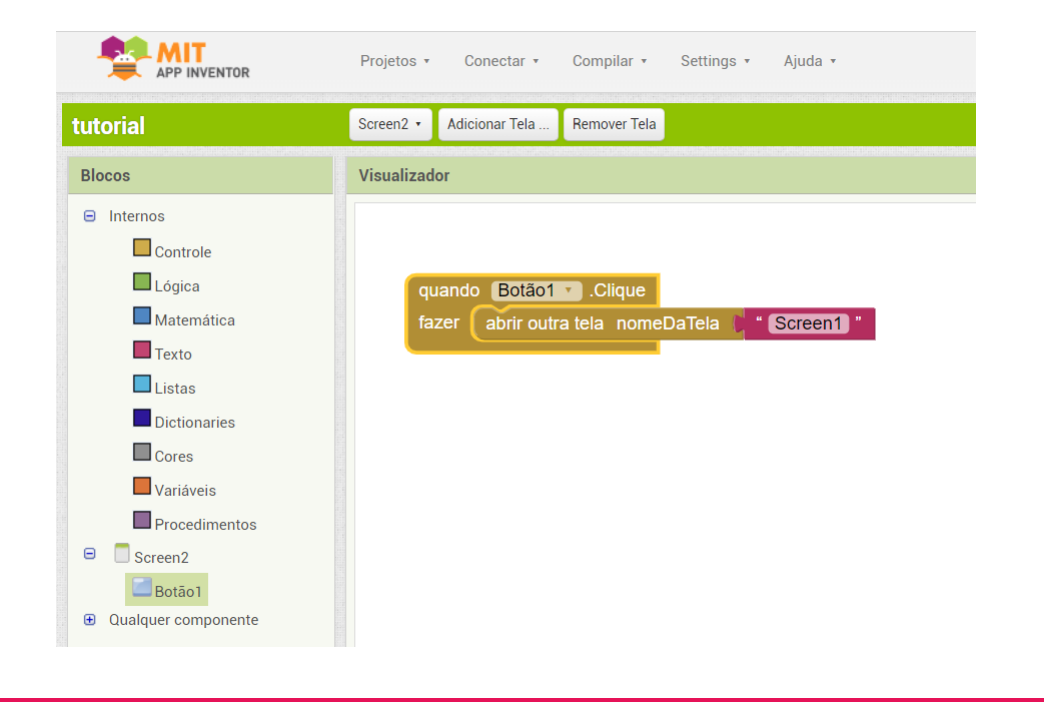

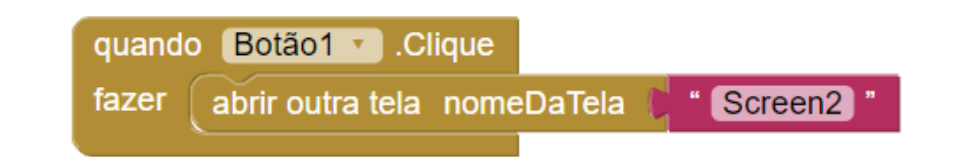

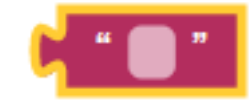

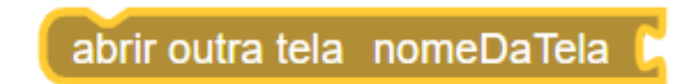

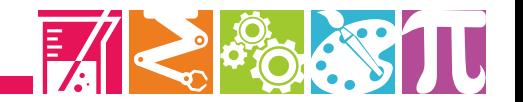

**Para que o canto do pássaro seja emitido é necessário criar um botão e inserir a imagem do pássaro no botão, como mostra a figura ao lado.**

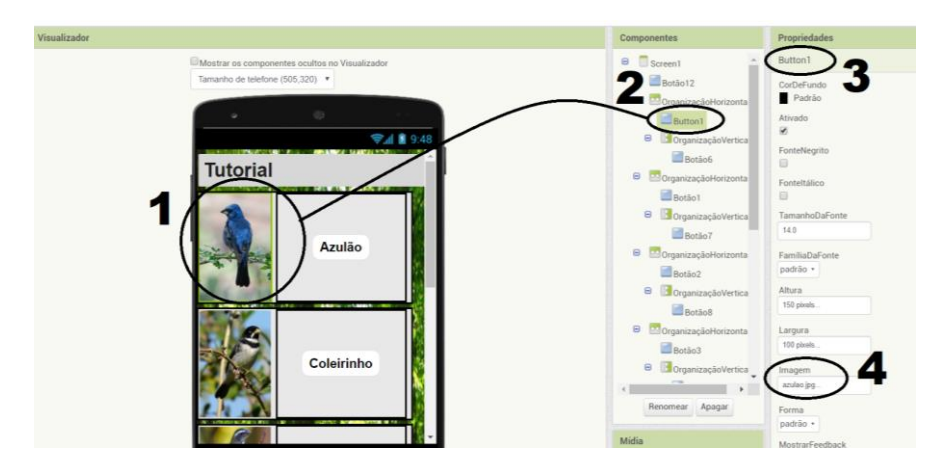

**É necessário agora incluir o canto do pássaro por meio de um componente de mídia "tocador", incluindo o arquivo no formato mp3 na propriedade de fonte do tocador, como mostra a figura abaixo.**

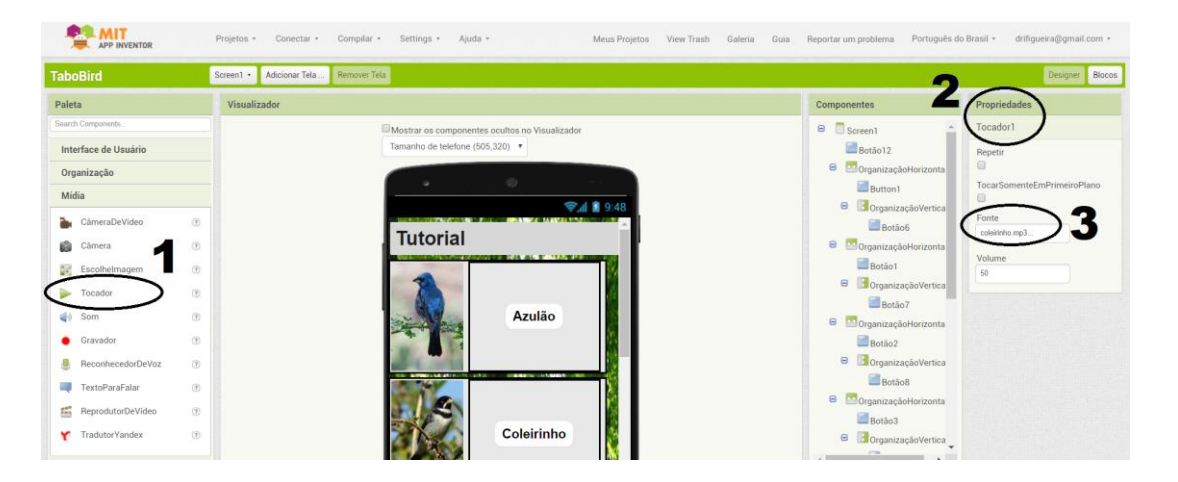

**No ambiente de blocos para programar o botão para tocar o canto do pássaro, selecione o comando de controle "quando botão, clique longo fazer". Em seguida selecione o bloco de função "chamar tocador clique longo":**

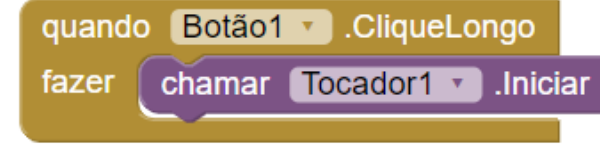

**Para interromper o canto programe o botão com os seguintes comandos:**

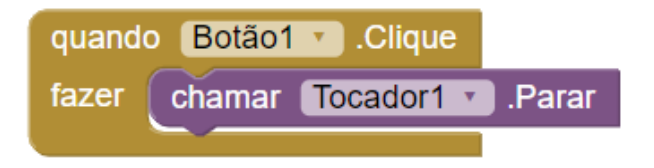

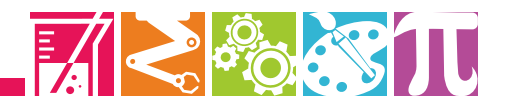

**Para escrever as informações nas telas de tutorial e informações das espécies de pássaros basta incluir componentes de "Legenda":**

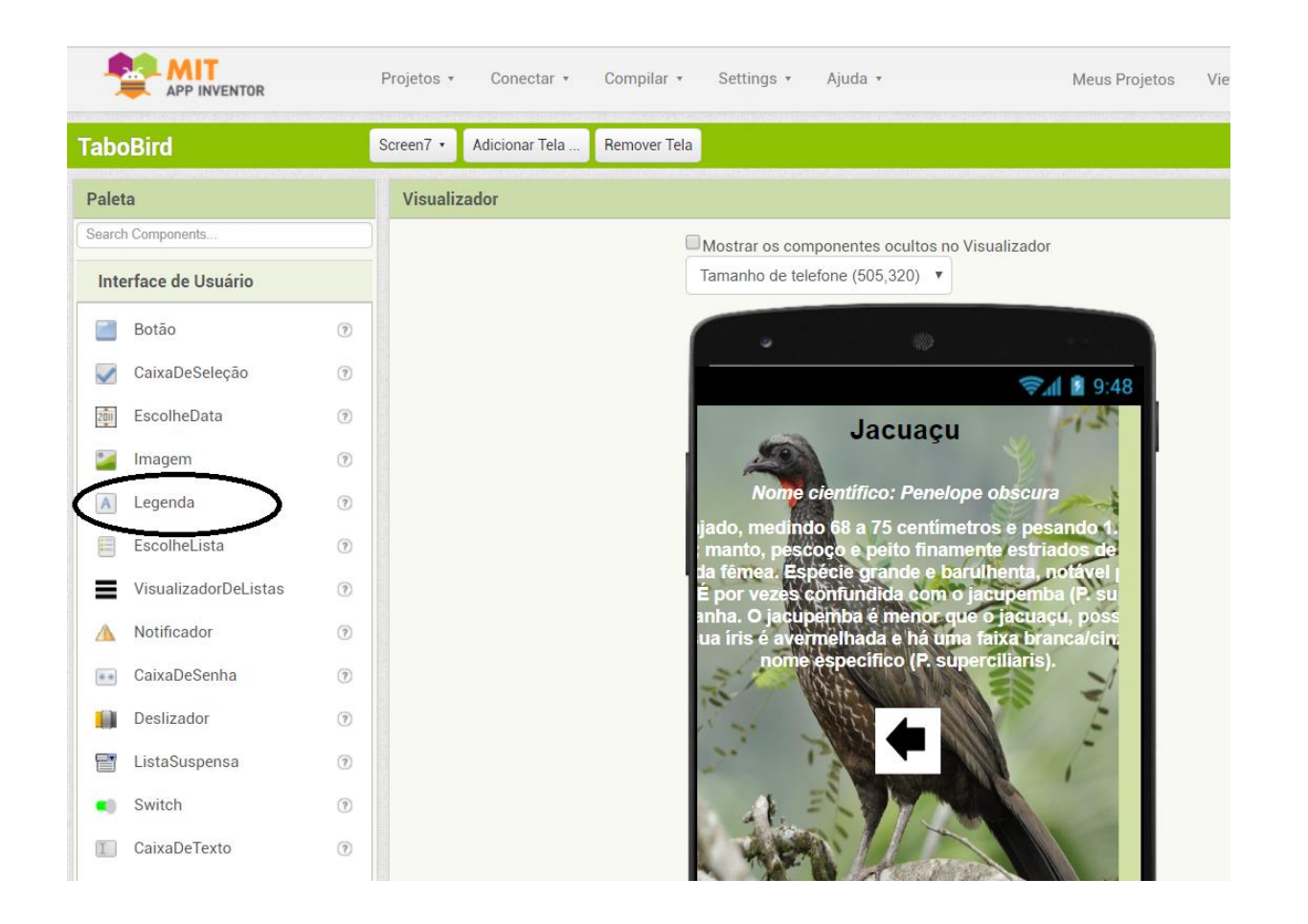

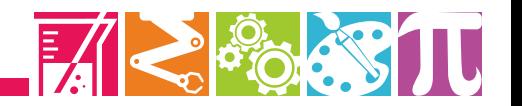

## **Configurando a tela inicial do aplicativo** *TaboBird*

**Nas propriedades da tela inicial, o programador deverá seguir ao que está indicado abaixo:**

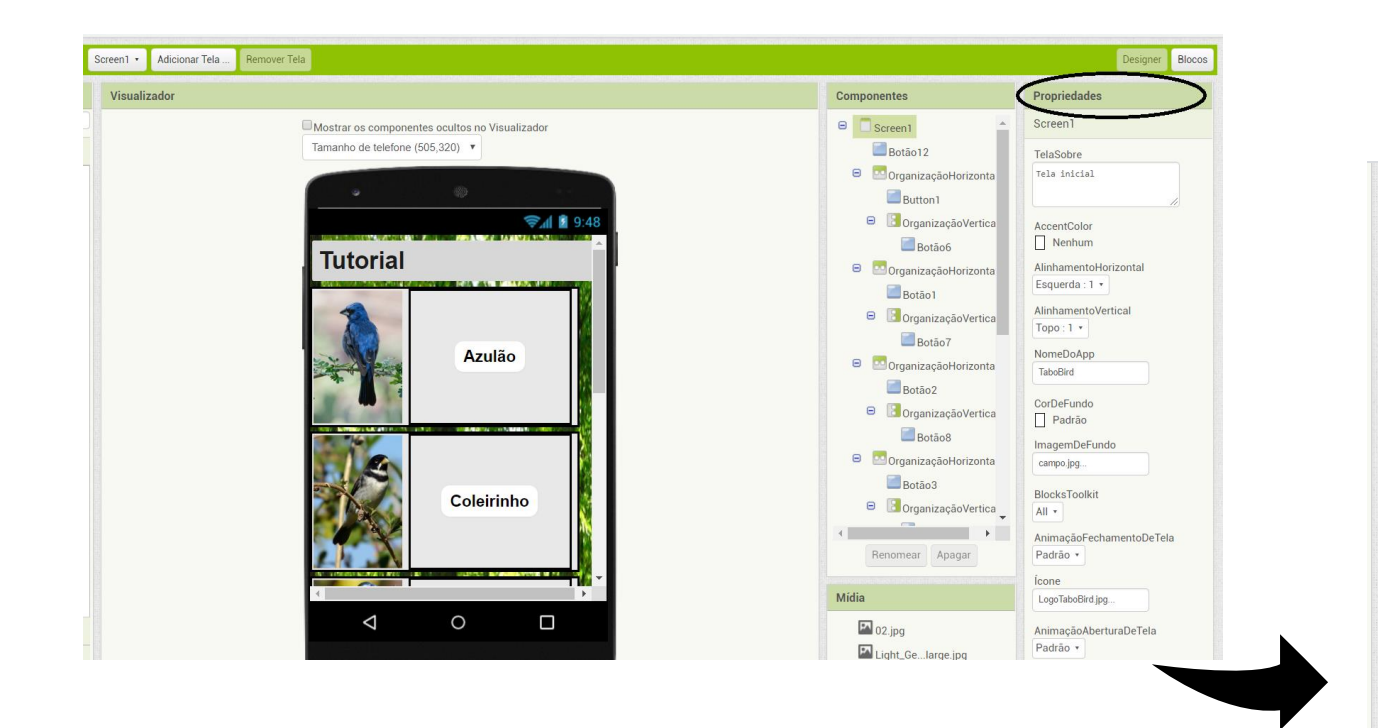

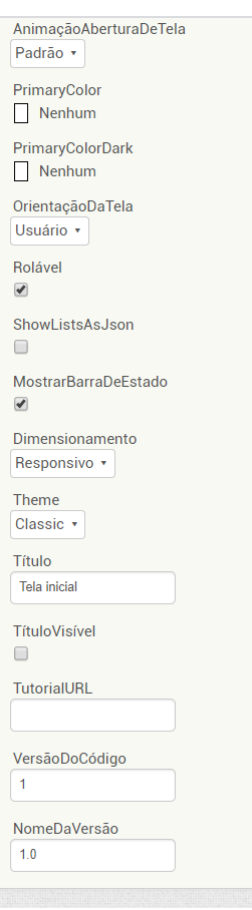

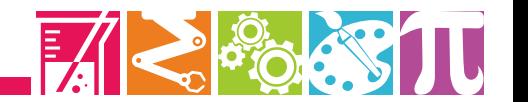

## **Configurando a tela inicial do aplicativo** *TaboBird*

**Para que as imagens dos pássaros fiquem ao lado dos botões com seus nomes, recomenda-se utilizar a "Organização Horizontal" onde os botões serão posicionados um ao lado do outro.**

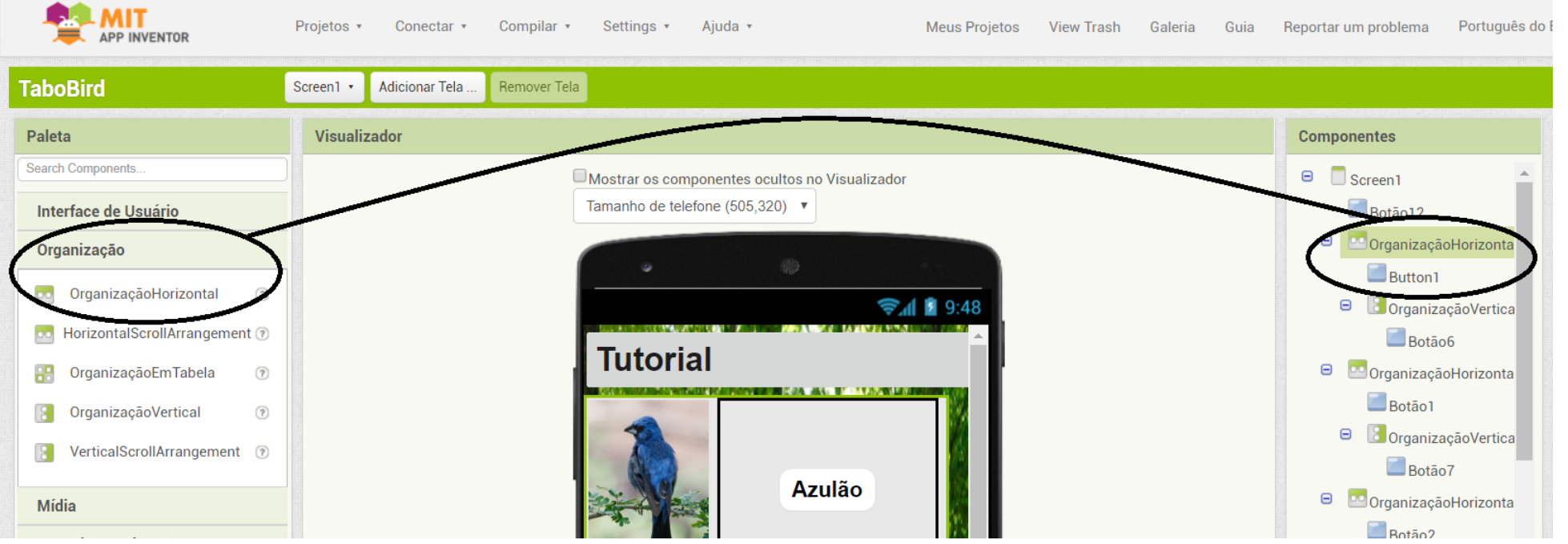

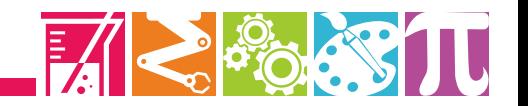

## **Configurando a tela da espécie Azulão no**

### **aplicativo** *TaboBird*

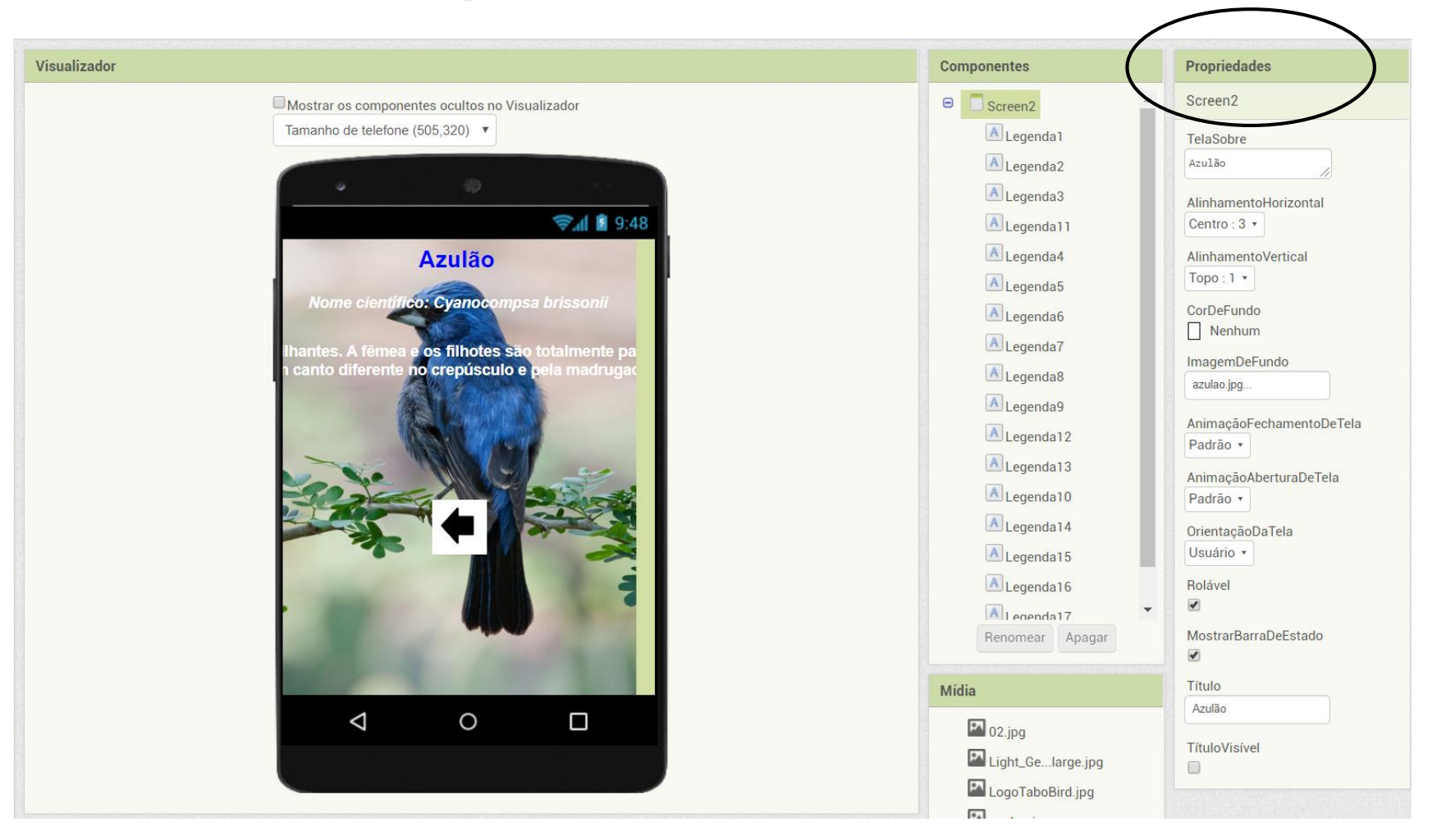

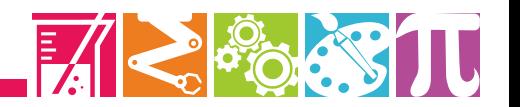

# **Configurando a tela da espécie Coleirinho no aplicativo** *TaboBird*

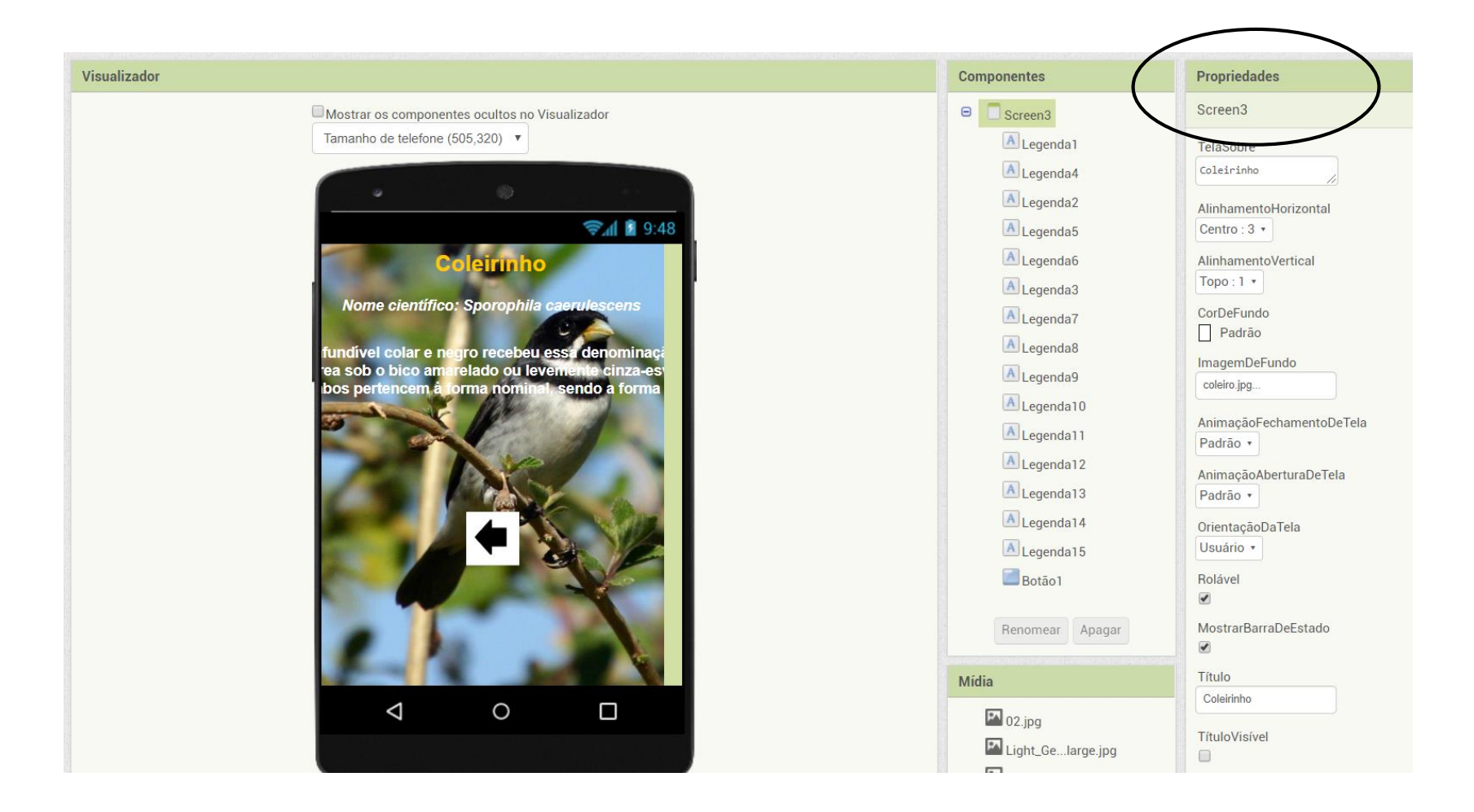

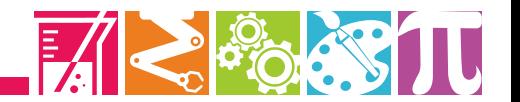

# **Configurando a tela da espécie Trica-ferro no**

### **aplicativo** *TaboBird*

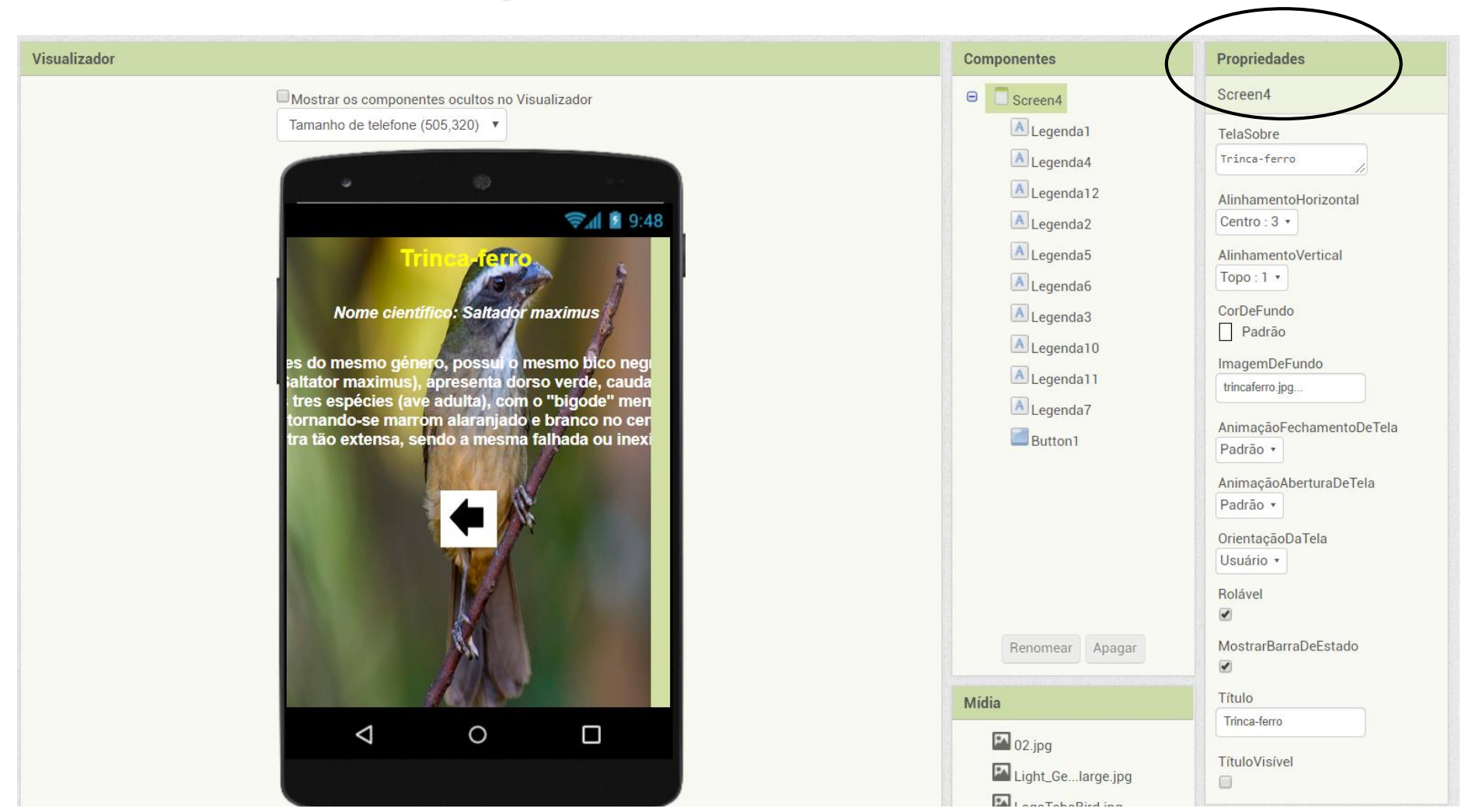

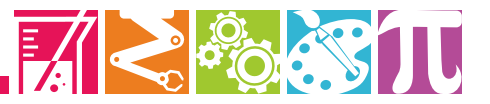

# **Configurando a tela da espécie Tiziu no**

### **aplicativo** *TaboBird*

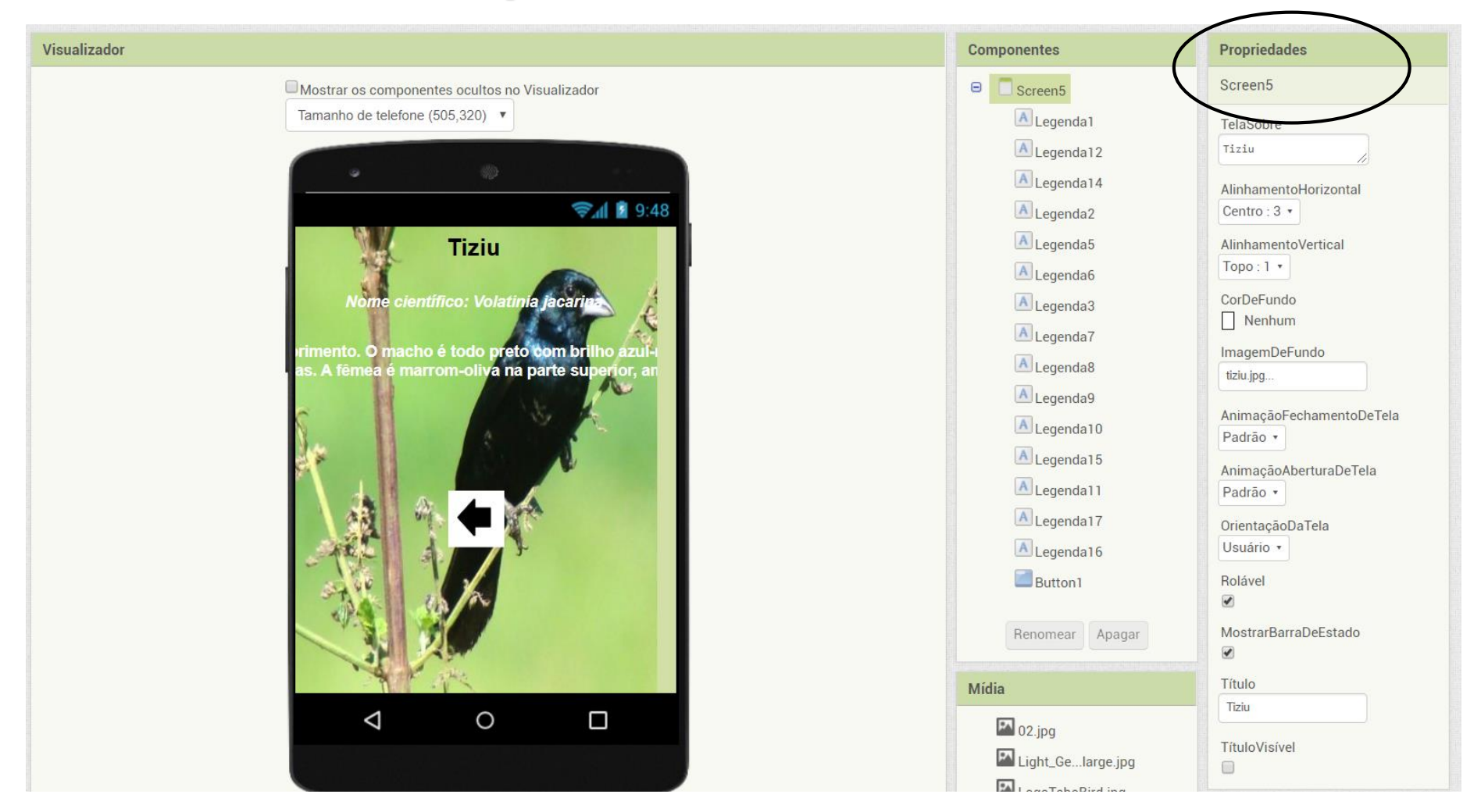

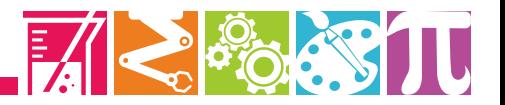

# **Configurando a tela da espécie Sabiá do campo**

#### **no aplicativo** *TaboBird*

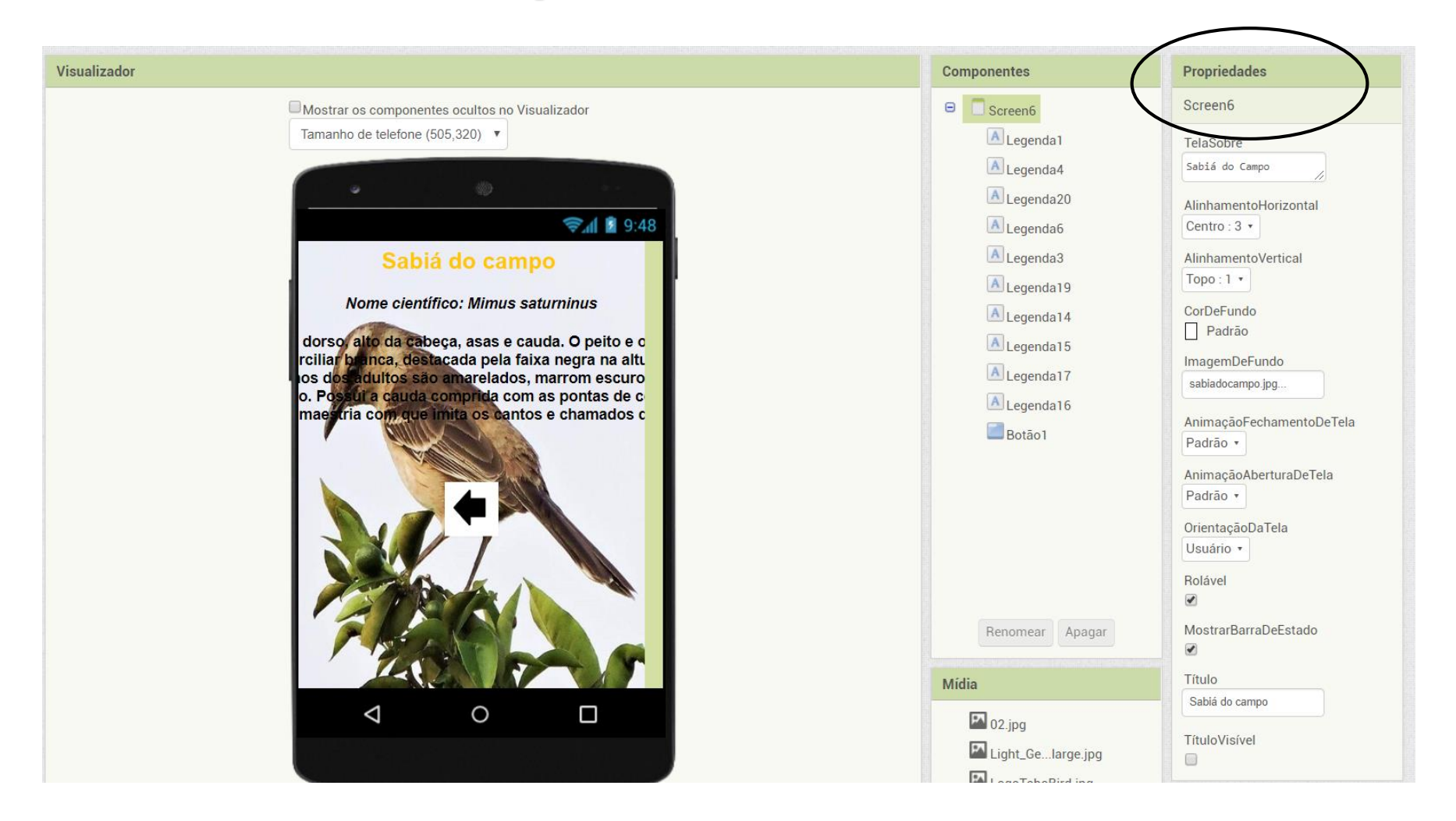

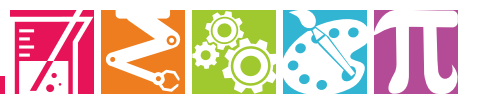

# **Configurando a tela da espécie Jacuaçu no aplicativo** *TaboBird*

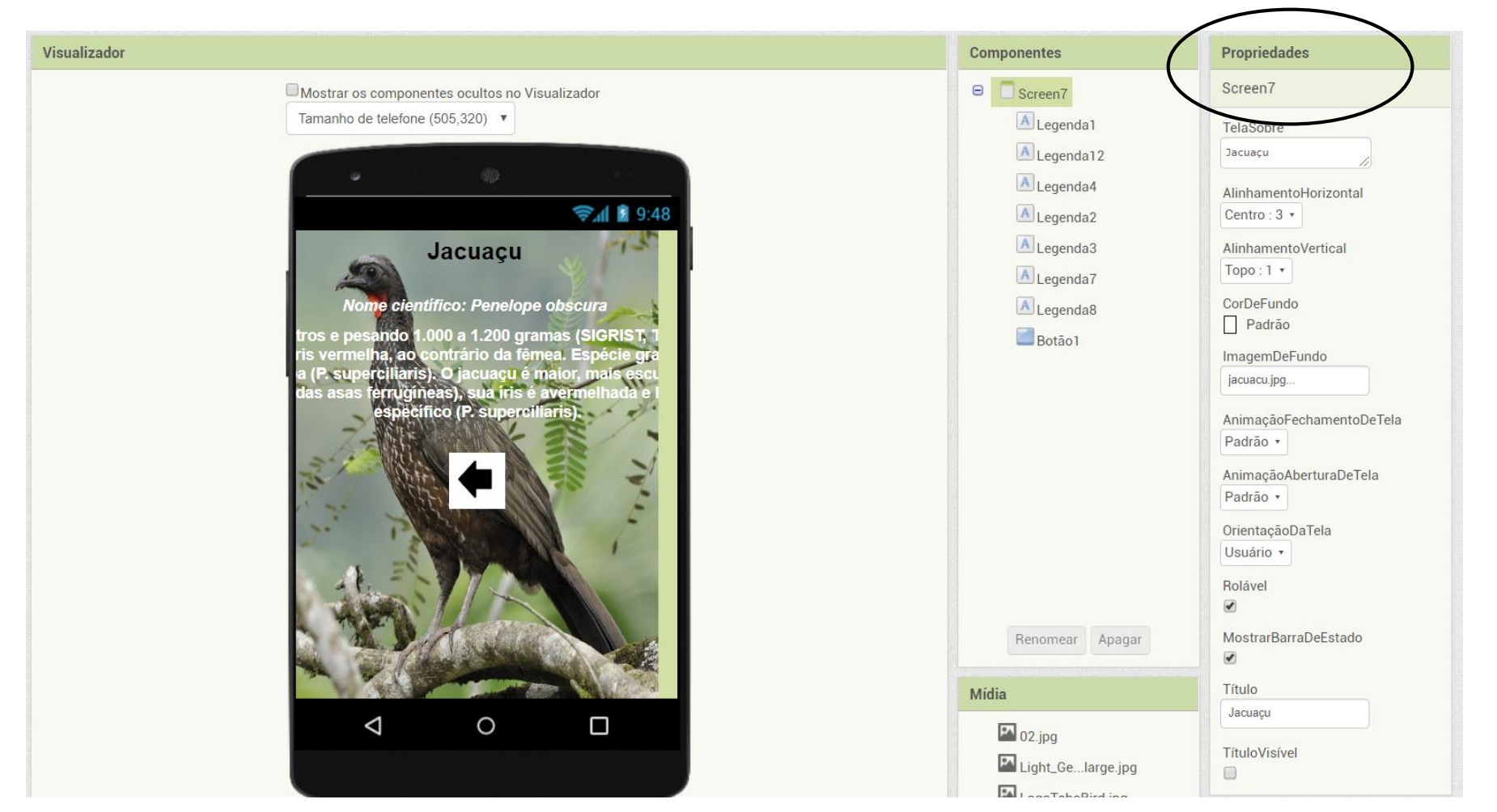

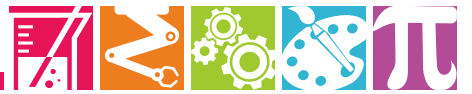

## **Testando o aplicativo** *TaboBird*

**Para testar em tempo real o aplicativo e verificar como está ficando é necessário instalar no celular o aplicativo** *MIT AI2 Companion***, obtido no** *Google Play***, gratuitamente.**

**Com o aplicativo instalado, para testar basta clicar na opção "conectar" em seguida, "Assistente AI":**

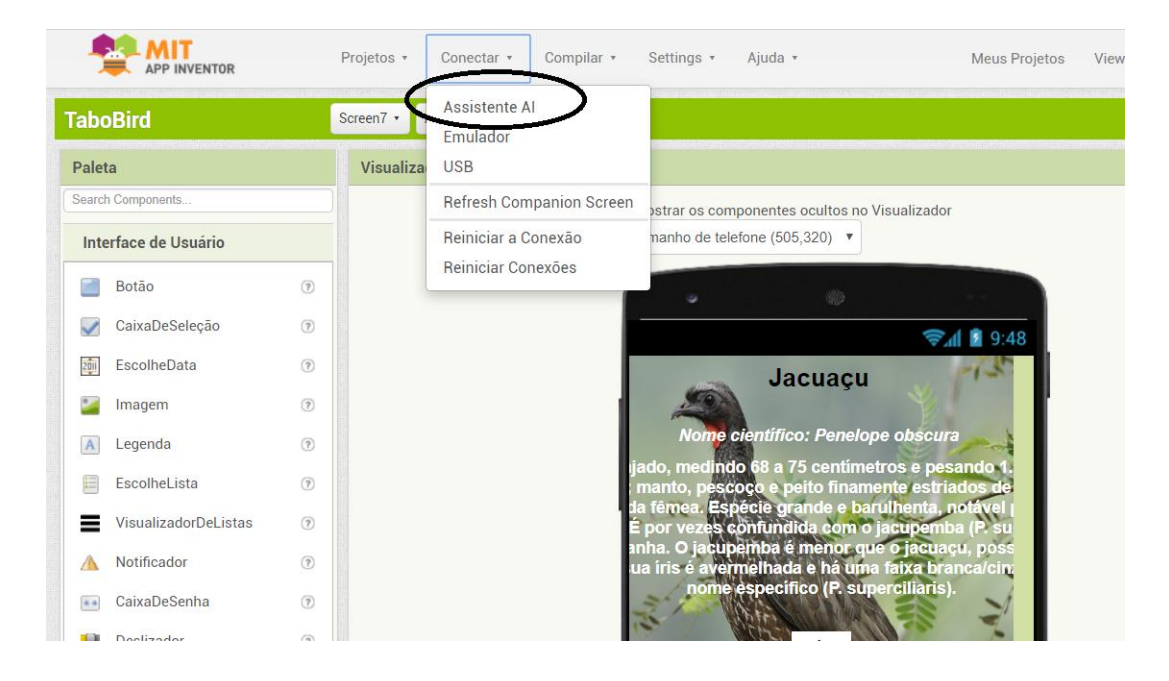

**Será apresentado um código** *QR code* **e um código numérico, que deverá ser captado pelo celular por meio do aplicativo instalado.**

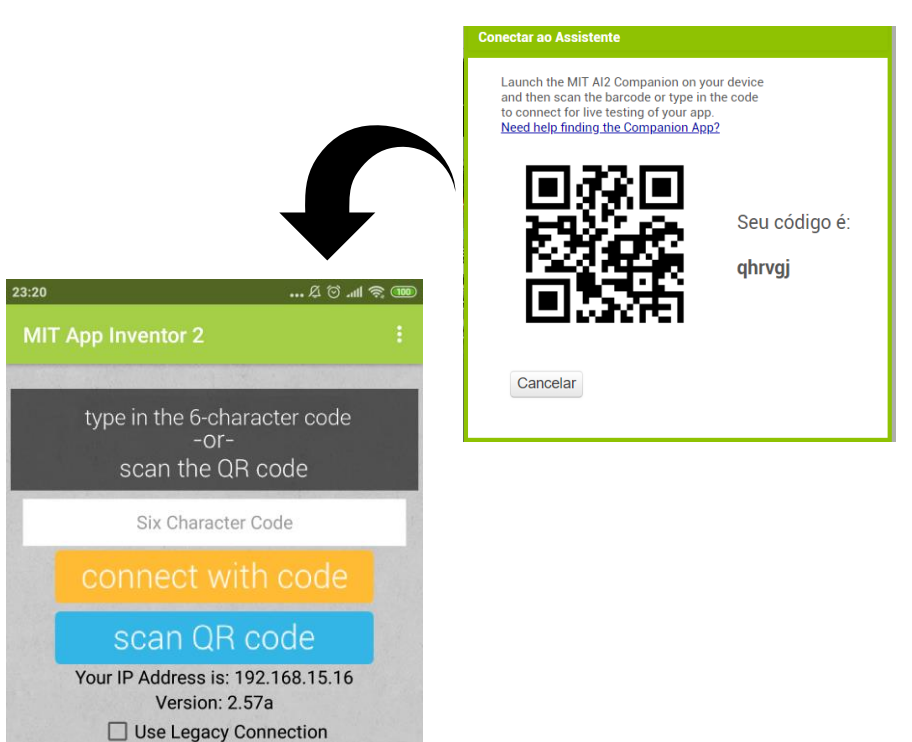

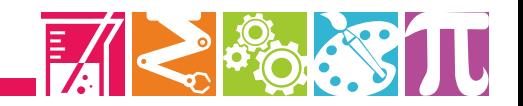

## **Instalando o aplicativo** *TaboBird*

**Para isso também será necessário instalar um leitor de** *QR code* **no seu** *smartphone,* **disponível gratuitamente no** *Google Play***.**

**Com o aplicativo instalado, basta clicar na opção "compilar" em seguida, "App (fornecer o QR code para o .apk":**

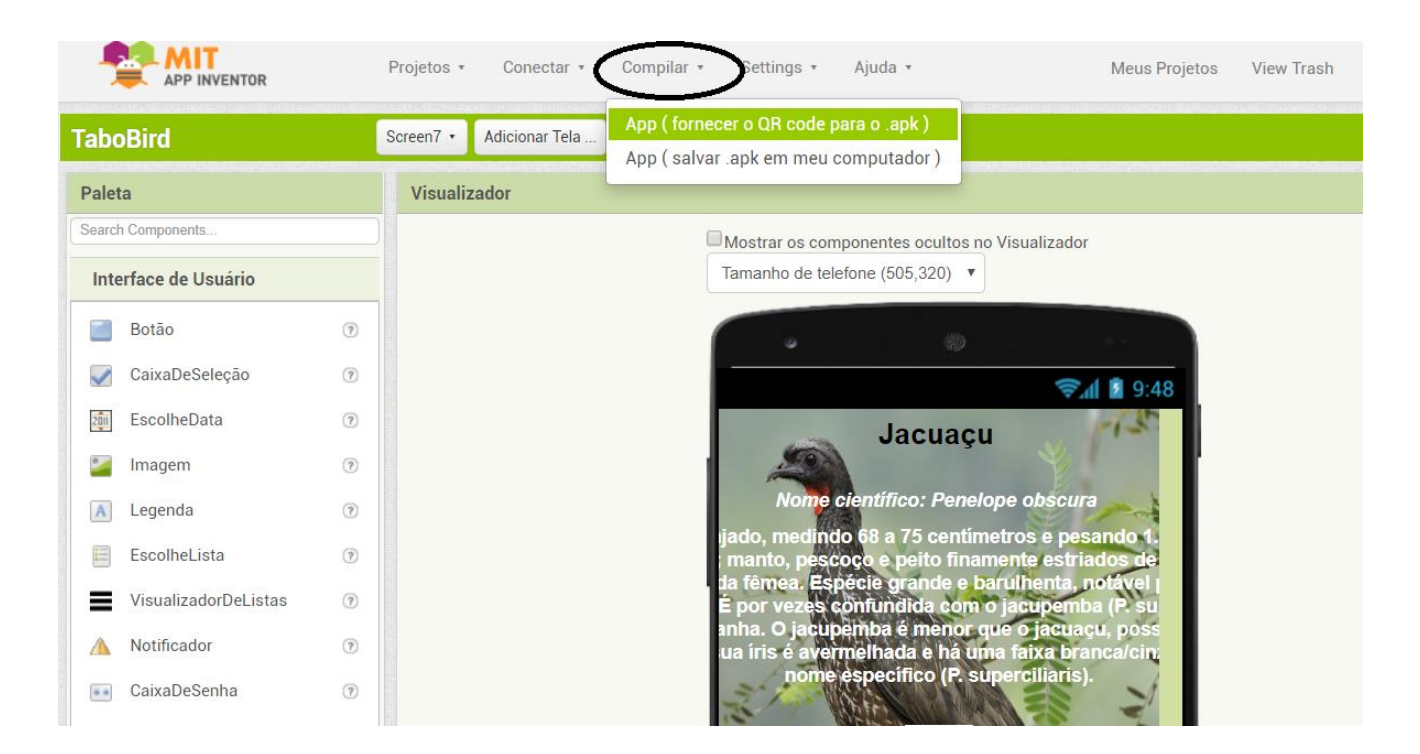

**Será apresentado um código** *QR code* **e um código numérico, que deverá ser captado pelo celular por meio do aplicativo instalado.**

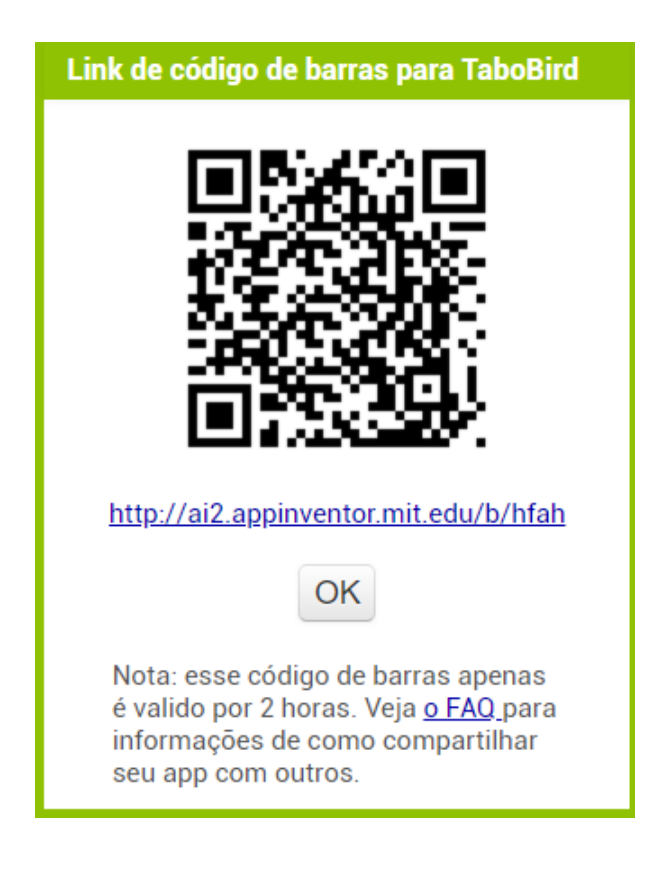

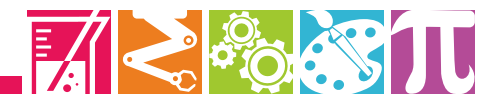

## **Seu aplicativo** *TaboBird* **está pronto para uso!**

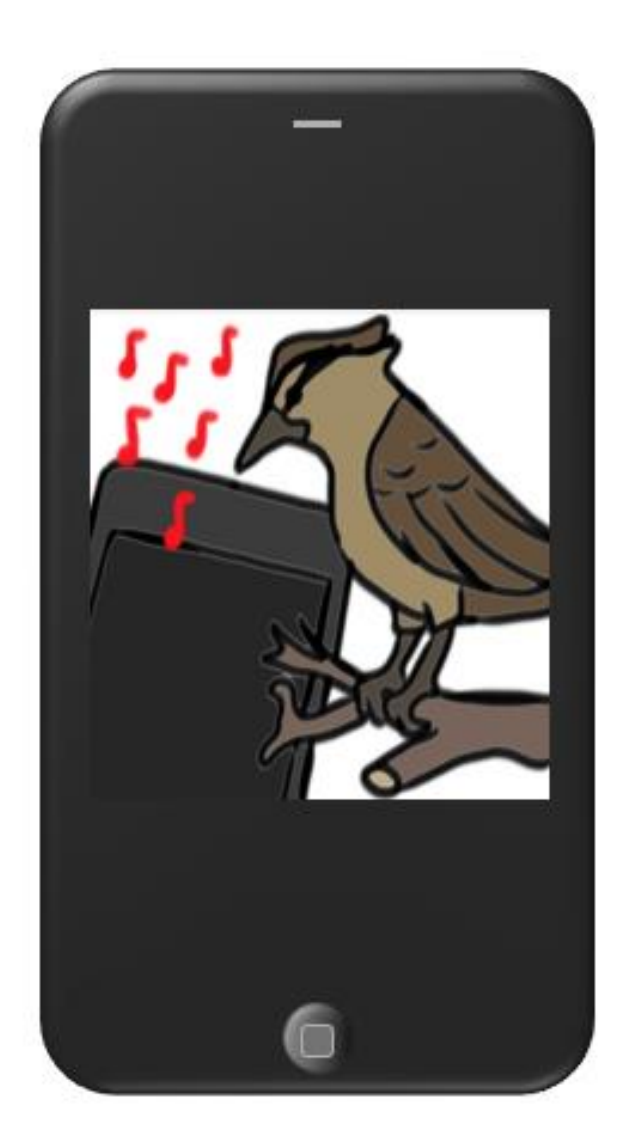

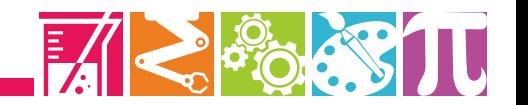

#### **Referências**

YAKMAN, G. *What is the point of STE@M?* **–** A Brief Overview. 2010.

SOUSA, D. A.; PILECKI, T. *From STEM to STEAM: using brain-compatible strategies to integrate the arts.* Ed. Corwin, 2013.

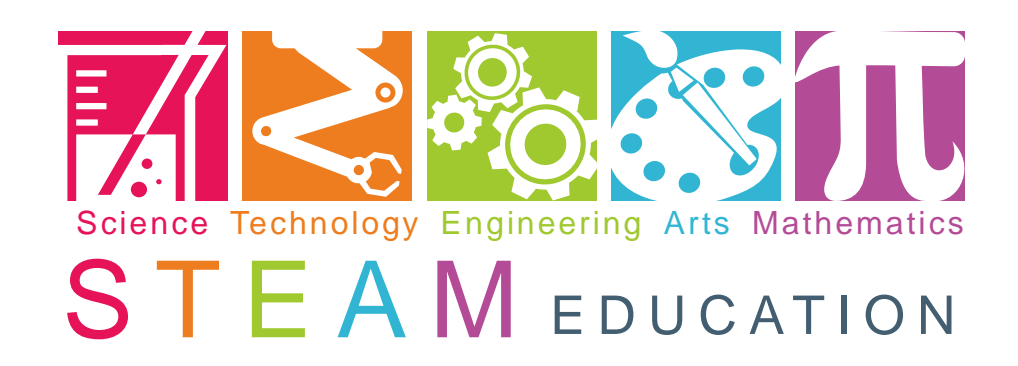